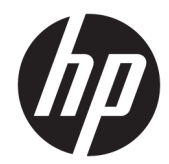

# HP Termalni pisači računa za POS sustave

Korisnički priručnik Podržava sljedeće modele: A799-C40D-HN00 A799-C40W-HN00 A799-C80D-HN00 A799-C80W-HN00 A799-C80E-HP00

© 2008 – 2018 HP Development Company, L.P.

Windows je registrirani zaštitni znak ili zaštitni znak tvrtke Microsoft Corporation u SAD-u i/ili drugim državama.

Ovdje sadržane informacije podložne su izmjenama bez prethodne obavijesti. Jedina jamstva za HP proizvode i usluge iznesena su u izričitim jamstvenim izjavama koje prate takve proizvode i usluge. Ništa što se ovdje nalazi ne smije se smatrati dodatnim jamstvom. HP ne snosi odgovornost za tehničke ili uredničke pogreške ili propuste u ovom tekstu.

Šesto izdanje: srpanj 2018.

Prvo izdanje: listopad 2008.

Broj dokumenta: 489208-BC6

### **O ovom vodiču**

Ovaj vodič pruža informacije o postavljanju i korištenju HP Termalnog pisača računa za POS sustave.

- **UPOZORENJE!** Informacije označene ovom riječi ukazuju da bi nepoštivanje uputa moglo uzrokovati ozljede ili gubitak života.
- **OPREZ:** Informacije označene ovom riječi ukazuju da bi nepoštivanje uputa moglo uzrokovati oštećenje opreme ili gubitak podataka.
- **WAPOMENA:** Informacije označene ovom riječi pružaju važne dodatne informacije.

# Sadržaj

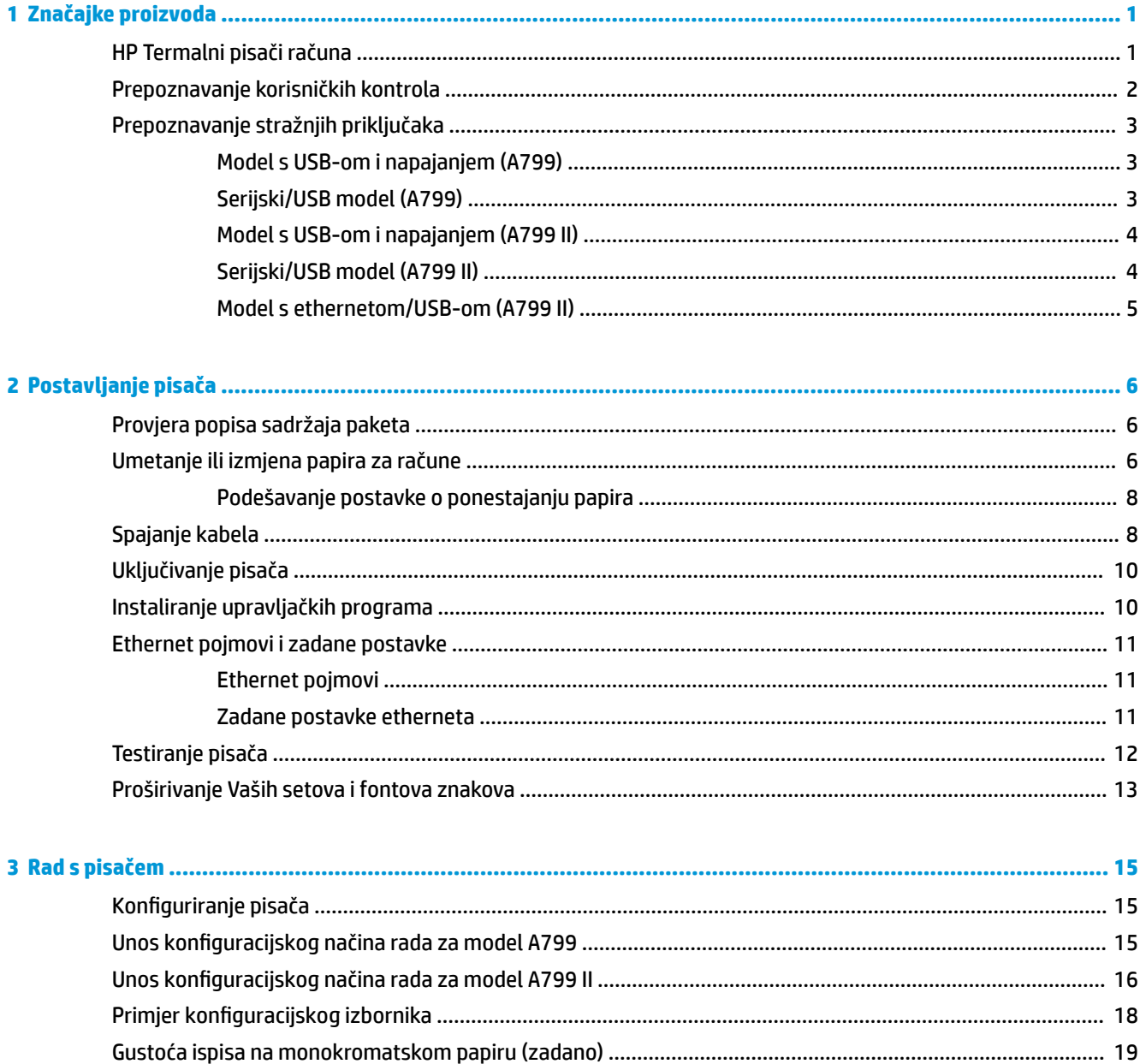

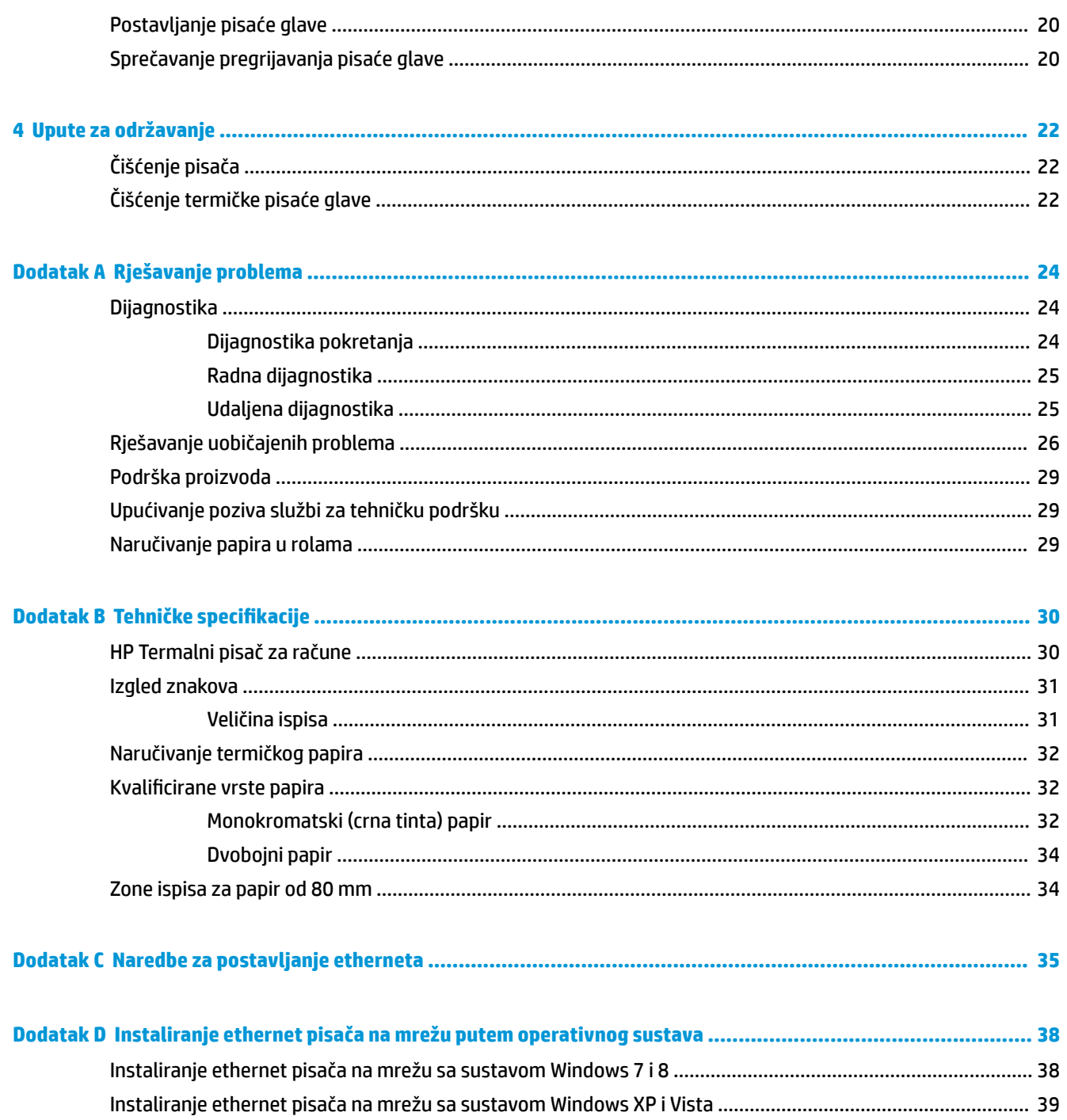

# <span id="page-6-0"></span>**1 Značajke proizvoda**

### **HP Termalni pisači računa**

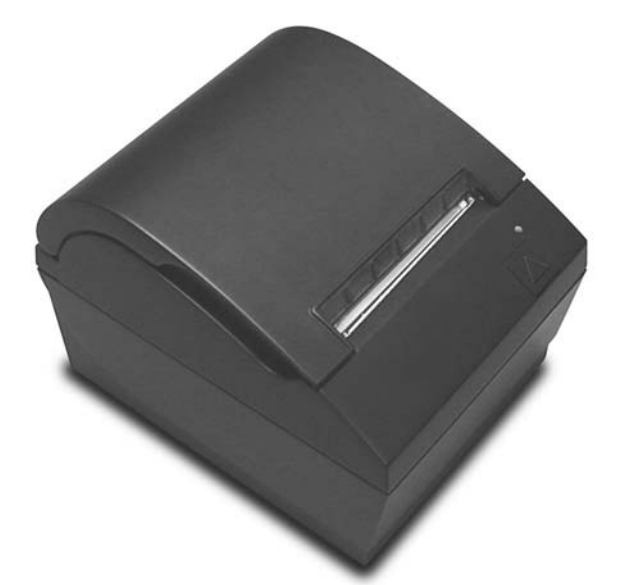

HP Termalni pisači računa namijenjeni su radu s hardverom i aplikacijama za POS sustave Značajke pisača:

- Tehnologija termičkog ispisa koja ne zahtijeva mijenjanje vrpce pisača i spremnika za tintu
- Model sučelja napajan preko USB-a (USB s napajanjem uključen u paket) ili serijski/USB model sučelja s odvojenim kabelima uključenim u paket.
- Praktičan pokrov računa i umetanje papira ubacivanjem
- Oglašavanje pokazatelja koje je pokrenuo softver
- LED pokazatelj statusa
- 8 MB flash memorije, EEROM za pohranjivanje povijesti, 4k međumemorije
- 8 točaka/mm razlučivost ispisa do 250 mm/sekunde (A799) ili 350 mm/sekundi (A799 II) brzina protoka
- Mogućnost odabira 44 (standardno), 56 (komprimirano) ili 64 (komprimirano; samo za odabrane modele i pojedine jezike) stupca ispisa na 80 mm širokom termalnom papiru
- Senzor za ponestajanje papira i potrošen papir
- <span id="page-7-0"></span>Softver i dokumentacija proizvoda dostupni su na adresi:<http://www.hp.com>
- Za obavijesti o propisima i sigurnosti pogledajte *Obavijesti o proizvodima* koje su isporučene uz vaš proizvod.

### **Prepoznavanje korisničkih kontrola**

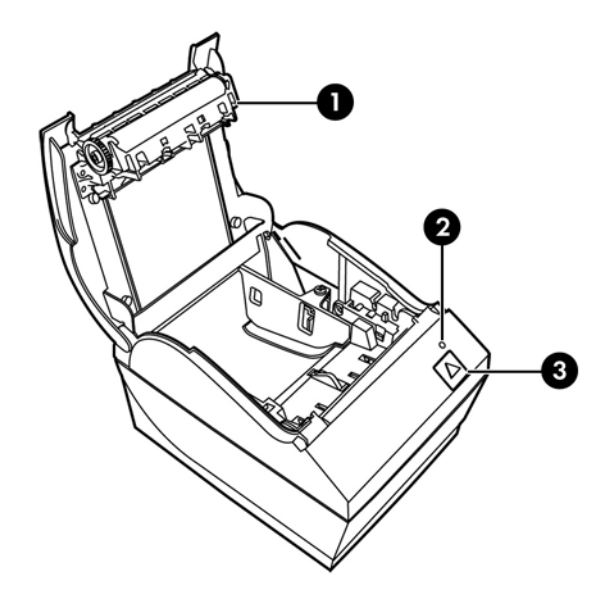

- 1 Pokrov računa otvara se za jednostavno ubacivanje role papira.
- 2 Statusni LED zeleno LED koji ukazuje na osnovne informacije o statusu pisača. Stalno zeleno svjetlo znači da je pisač uključen i funkcionira normalno. Treptanje LED-a znači da pisač treba pomoć rukovatelja.
- 3 Gumb za pomicanje papira tijekom normalnog rada, gumb za pomicanje papira pomiče papir prema naprijed. Također služi za pristup konfiguracijskom izborniku.

**X** NAPOMENA: Jedan zvučni signal ukazuje da je pisač uspješno dovršio svoju rutinu pokretanja. Jedan zvučni signal trebao bi proizvesti nakon uključivanja ili ponovnog uključivanja. Ako pisač proizvede dva zvučna signala, možda postoji problem. Pogledajte [Rješavanje problema na stranici 24](#page-29-0) u ovom vodiču radi dodatnih informacija.

**WAPOMENA:** Modeli prikazani na ilustracijama mogu se razlikovati od odabranih proizvoda, ali upute ostaju iste.

# <span id="page-8-0"></span>**Prepoznavanje stražnjih priključaka**

### **Model s USB-om i napajanjem (A799)**

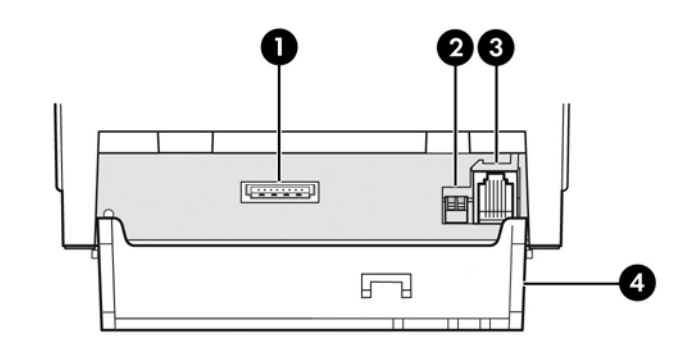

- 1 USB priključak napajanja spaja pisač s POS računalom i strujom napaja pisač.
- 2 Konfiguracijski prekidač (DIP prekidač 1) omogućuje Vam mijenjanje konfiguracijskih postavki pisača.
- 3 Priključak ladice kase spaja pisač s kasom.
- 4 Poklopac priključaka poklopac priključaka pruža zaštitu i rasterećenje od zatezanja za priključke i kablove pisača. Ovaj pokrov trebao bi ostati na pisaču i kabelima složenim prema opisu u Poglavlju 2.

### **Serijski/USB model (A799)**

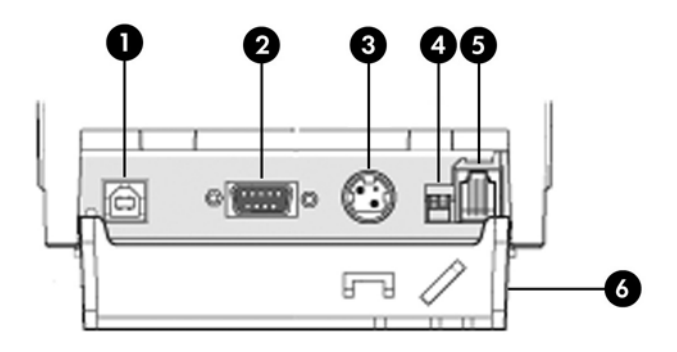

- 1 USB priključak spaja pisač s POS računalom.
- 2 Serijski priključak spaja pisač s POS računalom.
- 3 Priključak napajanja spaja pisač s POS računalom radi napajanja.
- 4 .onfiguracijski prekidač (DIP prekidač 1) omogućuje Vam mijenjanje konfiguracijskih postavki pisača.
- 5 Priključak ladice blagajne spaja pisač s blagajnom.
- 6 Poklopac priključaka poklopac priključaka pruža zaštitu i rasterećenje od zatezanja za priključke i kablove pisača. Ovaj pokrov trebao bi ostati na pisaču i kabelima složenim prema opisu u Poglavlju 2.

### <span id="page-9-0"></span>**Model s USB-om i napajanjem (A799 II)**

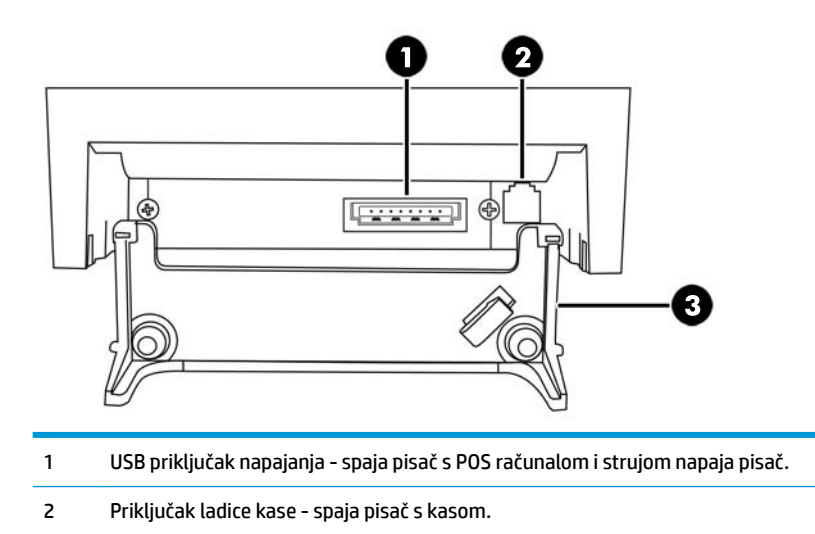

 Poklopac priključaka - poklopac priključaka pruža zaštitu i rasterećenje od zatezanja za priključke i kablove pisača. Ovaj pokrov trebao bi ostati na pisaču i kabelima složenim prema opisu u Poglavlju 2.

### **Serijski/USB model (A799 II)**

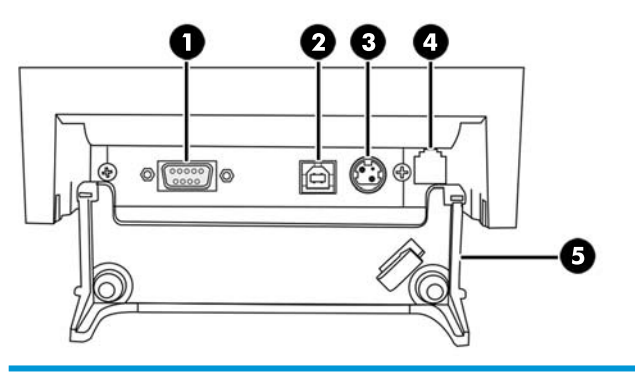

- Serijski priključak spaja pisač s POS računalom.
- USB priključak spaja pisač s POS računalom.
- Priključak napajanja spaja pisač s POS računalom radi napajanja.
- Priključak ladice blagajne spaja pisač s blagajnom.
- Poklopac priključaka poklopac priključaka pruža zaštitu i rasterećenje od zatezanja za priključke i kablove pisača. Ovaj pokrov trebao bi ostati na pisaču i kabelima složenim prema opisu u Poglavlju 2.

### <span id="page-10-0"></span>**Model s ethernetom/USB-om (A799 II)**

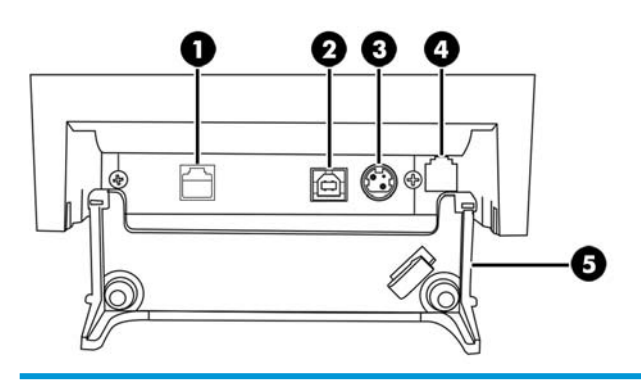

- Priključak za ethernet povezuje pisač na lokalnu mrežu (LAN).
- USB priključak spaja pisač s POS računalom.

Priključak napajanja - spaja pisač s POS računalom radi napajanja.

Priključak ladice blagajne - spaja pisač s blagajnom.

 Poklopac priključaka - poklopac priključaka pruža zaštitu i rasterećenje od zatezanja za priključke i kablove pisača. Ovaj pokrov trebao bi ostati na pisaču i kabelima složenim prema opisu u Poglavlju 2.

# <span id="page-11-0"></span>**2 Postavljanje pisača**

## **Provjera popisa sadržaja paketa**

Zadržite materijale za pakiranje u slučaju da pisač treba ponovno upakirati radi prijevoza ili skladištenja. Prije instalacije provjerite jesu li Vam svi dijelovi popisani ispod dostavljeni.

- Pisač
- Početna rola papira za račune
- Probni ispis
- Serijski model
	- USB kabel
	- Serijski kabel
	- Izvor napajanja i kabel
- Model s ethernetom
	- USB kabel
	- Ethernet kabel
	- Izvor napajanja i kabel
- **Model PUSB** 
	- USB kabel s napajanjem

### **Umetanje ili izmjena papira za račune**

Prije postavljanje pisača za račune, provjerite da su pisač, POS računalo i ostali priključeni uređaji isključeni.

**OPREZ:** U HP pisačima morate koristiti odobrene vrste rola papira. Popis odobrenih papira je u [Tehničke](#page-35-0)  specifikacije [na stranici 30](#page-35-0). Korištenje neodobrenog papira može poništiti jamstvo.

Postupak izmjene papira jednak je postupku prvog umetanja tijekom postavljanja. Male razlike naznačene su u uputama niže.

**1.** Otvorite pokrov računa guranjem prema gore s obje strane pokrova (1) dok se ne odvoji.

**2. Umetanje:** Uklonite probni ispis (2) i početnu rolu termičkog papira (3). Skinite držače s role (4). **Zamjena:** Uklonite staru rolu papira.

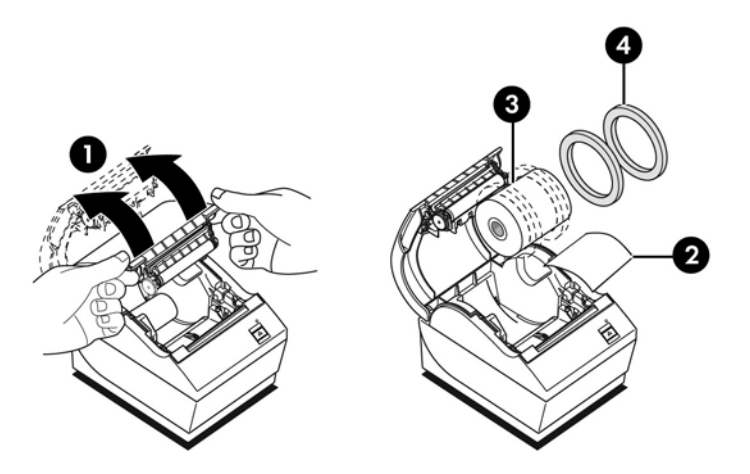

- **3.** Otrgnite novi rub s nove role papira za račune pazeći da je ljepljiva traka u potpunosti uklonjena.
- **4.** Smjestite papir za račune u odjeljak za papir tako da se **izvlači s dna role** (5). Ostavite da nekoliko centimetara papira viri van iz pisača.
- **5.** Pridržavajući papir na njegovom mjestu, zatvorite pokrov računa (6). Kako biste provjerili da je papir ispravno umetnut, pomaknite papir pritiskom na gumb za pomicanje papira.
- **W NAPOMENA:** Ako se papir zaglavi, provjerite da li je rola ispravno umetnuta. Za pravilno usmjerenje papira, pogledajte prethodnu ilustraciju u ovom odlomku.
- **6.** Višak papira otkinite preko rezača na pokrovu (7).

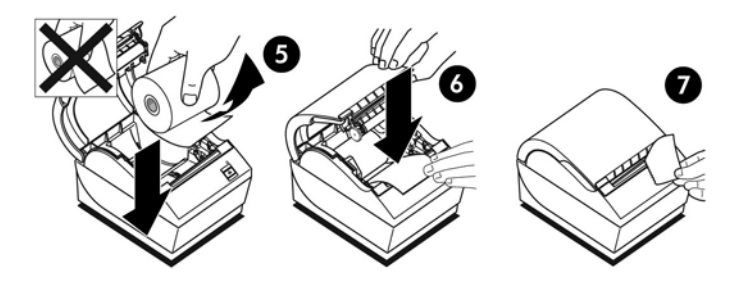

### <span id="page-13-0"></span>**Podešavanje postavke o ponestajanju papira**

Količina papira preostala na roli kada pisač izda upozorenje "paper low" (ponestaje papira) trebala bi iznositi od 5 do 20 stopa/1,5 do 6,1 metara. Ako je ostalo previše papira, u konfiguracijskom izborniku postoji izmjenjiva postavka koja se može modificirati. Pogledajte [Rad s pisačem na stranici 15](#page-20-0) radi uputa o pristupu konfiguracijskom izborniku. U konfiguracijskom izborniku uđite u **Hardware Options** (Opcije hardvera) i promijenite postavku "paper low extension" (Produljenje ponestajanja papira). Odabrana postavka će za odabranu količinu u stopama smanjiti prag za prijavu o ponestajanju papira.

## **Spajanje kabela**

- **NAPOMENA:** Postavite pisač na ravnu površinu i u takav položaj da je omogućen pristup kablovima, da je dostupan prostor za otvaranje pokrova, te dalje od prometnih područja radi ograničavanja mogućnosti udaranja ili oštećenja.
- **OPREZ:** Spojite kablove na pisač prije uključivanja POS računala. POS računalo bi trebalo uvijek biti isključeno prije priključivanja komunikacijskog kabla.
	- **1.** Isključite POS računalo.
	- **2.** Otvorite pokrov za priključke na stražnjoj strani pisača i pronađite priključke.
	- **3.** Za pisače s naponskim USB priključkom:
		- **a.** Priključite kraj USB kabela s napajanjem namijenjen pisaču u priključak za USB s napajanjem (1) na pisaču. Priključite drugi kraj USB kabela s napajanjem u priključak za USB s 24V napajanjem na POS računalu.
		- **b.** Provucite USB kabel iz pisača kroz jezičak za zaštitu od potezanja na pokrovu za priključke pisača.

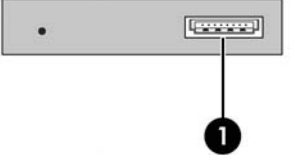

Za pisače sa serijskim, USB i priključkom za napajanje:

- **a.** Priključite kraj USB kabela namijenjen pisaču u USB priključak (1), ili serijski kabel u serijski priključak (2) na pisaču. Priključite drugi kraj kabela u pripadajući priključak na POS računalu.
- **WAPOMENA:** Za razmjenu podataka s POS računalom možete koristiti ili USB kabel ili serijski kabel. Ne koristite oba.

Koristite li serijsko sučelje, spojite 9-pinski ženski do 9-pinski ženski serijski kabel null modem između pisača i POS računala.

Modeli serijskog pisača Legacy ne moraju sadržavati kabel.

- **b.** Priključite kraj strujnog kabela namijenjenog pisaču u priključak za napajanje (3) na pisaču. Priključite drugi kraj kabela s napajanjem u priključak za USB s 24V napajanjem na POS računalu.
- **c.** Provucite kabel za napajanje te USB ili serijski kabel iz pisača kroz jezičak za zaštitu od potezanja na pokrovu za priključke pisača.

USB, serijski priključci i priključci za napajanje A799:

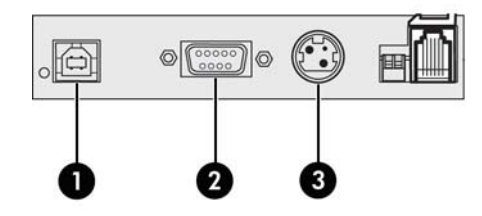

USB, serijski priključci i priključci za napajanje A799 II:

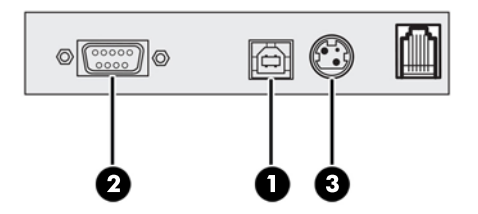

Za pisače s priključcima za ethernet, USB i napajanje:

- **a.** Priključite ethernet kabel iz LAN-a u ethernet priključak (1) na pisaču. Priključite kraj USB kabela namijenjen pisaču u USB priključak (2) na pisaču, a drugi kraj kabela priključite u pripadajući priključak na POS računalu.
- **W NAPOMENA:** Za razmjenu podataka s POS računalom možete koristiti USB ili ethernet kabel. Kada su ethernet i USB kabeli priključeni u pisač, komunikacija se prema zadanim postavkama prebacuje na ethernet ako USB nije aktivan nekoliko minuta.
- **b.** Priključite kraj kabela s DIN priključkom u priključak za napajanje (3) na pisaču. Kabel za napajanje izmjeničnom strujom priključite u drugi kraj sklopa napajanja. Kabel za napajanje izmjeničnom strujom utaknite u utičnicu.
- **c.** Provucite kabel za napajanje, ethernet kabel i USB kabel iz pisača kroz jezičak za zaštitu od potezanja na pokrovu za priključke pisača.

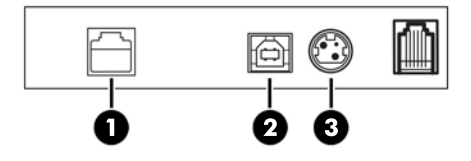

- **4.** Priključite kabel od blagajne u priključak za kabel od kase (RJ12) na pisaču i drugi kraj tog kabela (RJ45) u priključak za sučelje na kasi.
	- **WAPOMENA:** Kabel za blagajnu nije isporučen s pisačem.

<span id="page-15-0"></span>**5.** Kabel od kase provucite gore kroz jezičak za zaštitu iznad priključka i kroz otvor u pokrovu za priključke dok je ovaj zatvoren.

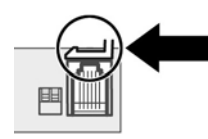

**6.** Zatvorite pokrov za priključke na stražnjoj strani pisača pazeći da su svi kabeli smješteni u njima namijenjene utore.

## **Uključivanje pisača**

Nakon priključivanja kablova na pisač i POS računalo uključite POS računalo. Ukoliko se pojavi **Čarobnjak za pronalazak novog hardvera**, kliknite na gumb **Cancel** (Otkaži).

Pisač računa će proizvesti zvučni signal i zeleno LED svjetlo na pokrovu će se upaliti i pokretanje pisača će započeti.

### **Instaliranje upravljačkih programa**

Ovisno o operativnom sustavu POS računala, instalirajte OPOS ili JPOS upravljačke programe.

Za preuzimanje upravljačkih programa posjetite<http://www.hp.com/support>. Odaberite svoju državu ili regiju, odaberite **Upravljački programi i preuzimanja**, a zatim unesite naziv POS sustava u polje za pretraživanje **Pronađi po proizvodu**. Kliknite na **Kreni**.

### <span id="page-16-0"></span>**Ethernet pojmovi i zadane postavke**

Da bi pisač mogao raditi putem etherneta, u pisaču je potrebno postaviti niz naredbi. Ove se naredbe mogu postaviti samo iz glavnog računala i ne može ih se postaviti u konfiguracijskom izborniku pisača.

U nastavku su prikazane zadane upute za postavljanje i primjer ethernet dijagnostičkog ispisa. Obratite pažnju na razliku između ethernet i standardnog RS-232C ispisa.

### **Ethernet pojmovi**

Prije kreiranja postavki za naredbe, pregledajte sljedeći opis pojmova da biste u potpunosti shvatili njihovo značenje.

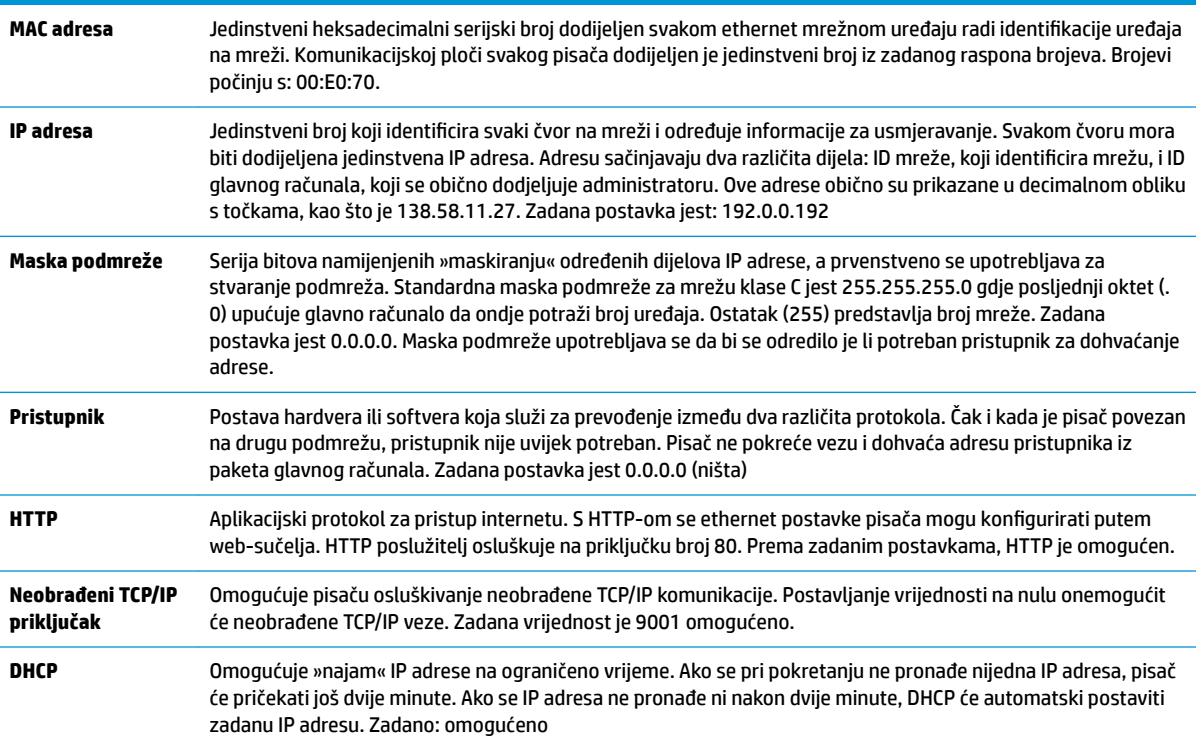

### **Zadane postavke etherneta**

Da biste vratili zadane postavke pisača, pisač postavite u način pokretanja i držite prekidač za izbacivanje papira (feed) dok ne začujete tonove u slijedu visoki-niski-visoki (otprilike 10 sekundi).

Zadane postavke jesu:

Omogućen DHCP

Zadana IP adresa jest 192.0.0.192 (nakon isteka vremenskog ograničenja pokretanja Bootp u trajanju od 2 minute)

Maska podmreže jest 0.0.0.0 (uzrokuje primjenu zadane maske odabrane IP adrese)

Priključak za HTTP poslužitelja 80 je aktivan

Priključak za neobrađeni TCP/IP 9001 je aktivan

#### <span id="page-17-0"></span>**Primjer dijagnostičkog ispisa ethernet pisača:**

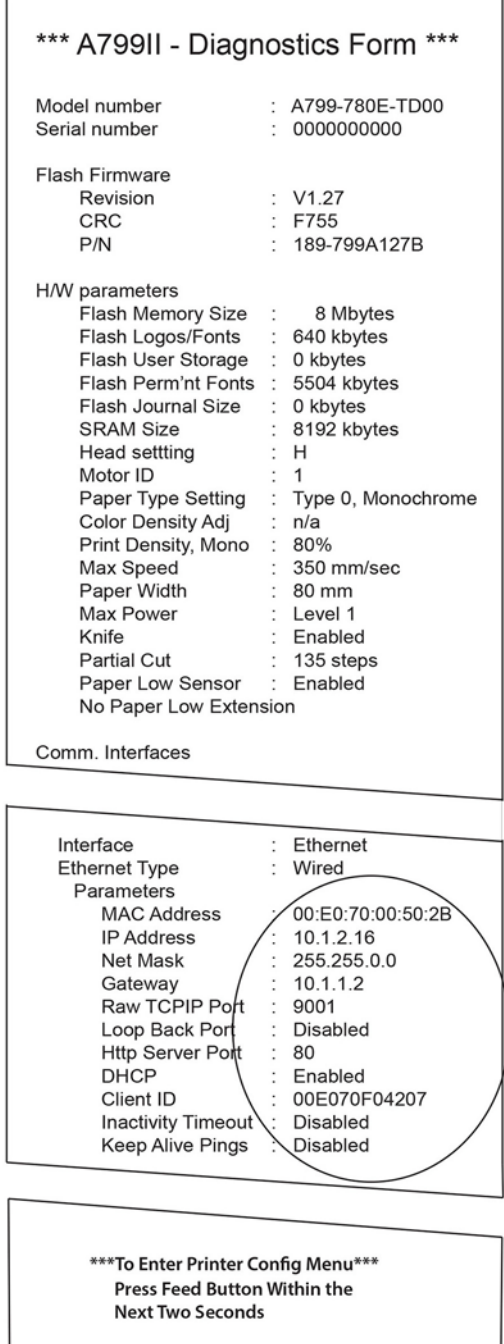

Zaokruženo područje na gornjem ispisu prikazuje postavke za ethernet. Ove se postavke ne mogu promijeniti u konfiguracijskom izborniku i moraju se postaviti slanjem naredbi iz glavnog računala. Pogledajte [Naredbe](#page-40-0) [za postavljanje etherneta na stranici 35](#page-40-0).

## **Testiranje pisača**

Ako pisač funkcionira normalno, proizvest će jedan zvučni signal. Reagira li drugačije, pogledajte [Rješavanje](#page-29-0) [problema na stranici 24](#page-29-0) ili kontaktirajte vašeg lokalnog, od strane HP-a odobrenog pružatelja usluga za prodaju HP POS proizvoda.

<span id="page-18-0"></span>Pisač će na instalaciju doći prethodno konfiguriran. Trenutna konfiguracija pisača pojavit će se na probnom (dijagnostičkom) ispisu. Međutim, želite li provesti novi probni ispis ili provjeriti konfiguraciju, možete napraviti dijagnostički ispis koji pokazuje detalje trenutne konfiguracije.

Za pokretanje dijagnostičkog testa:

- **1.** Provjerite ima li u pisaču papira (1).
- **2.** Otvorite pokrov računa (2).
- **3.** Pritisnite i držite gumb za pomicanje papira (3).
- **4.** Zatvorite pokrov računa i cijelo vrijeme držite pritisnutim gumb za pomicanje papira dok ne započne konfiguracijski ispis.

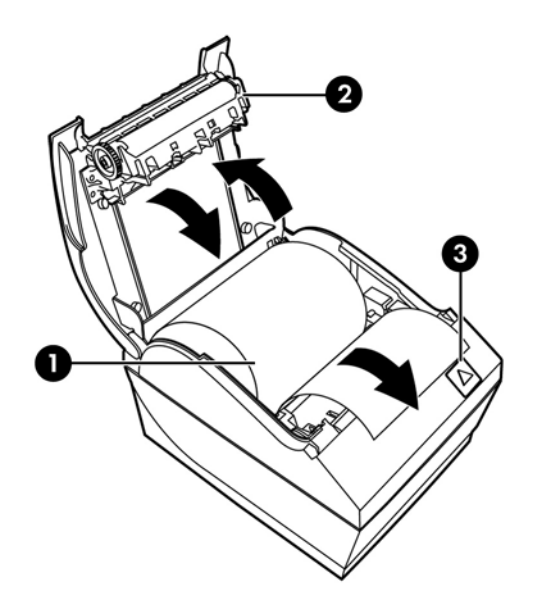

Pogledajte [Rad s pisačem na stranici 15](#page-20-0) radi dodatnih uputa o konfiguriranju pisača.

### **Proširivanje Vaših setova i fontova znakova**

Sljedeći setovi fontova i kodnih stranica dostupni su za ovaj pisač. Većina modela isporučuje se s unaprijed instaliranim kodovima. Da biste potvrdili koje se kodne stranice koriste ispišite Dijagnostički obrazac (upute potražite u 3. poglavlju). Da biste preuzeli kodne stranice koje se trenutačno ne koriste posjetite HP web stranicu za podršku na adresi <http://www.hp.com/support>.

- Kodna stranica 437 Američki engleski
- Kodna stranica 737 Grčki
- Kodna stranica 850 Višejezični
- Kodna stranica 852 Središnja Europa
- Kodna stranica 857 Turski
- Kodna stranica 858 Simbol eura
- Kodna stranica 860 Portugalski
- Kodna stranica 862 Hebrejski
- Kodna stranica 863 Kanadski francuski
- Kodna stranica 865 Nordijski
- Kodna stranica 866 Ćirilica
- Kodna stranica 874 Tajlandski
- Kodna stranica 932 Kanji
- Kodna stranica 936 Pojednostavljeni kineski
- Kodna stranica 950 Tradicionalni kineski
- Kodna stranica 949 Korejski (Hangul)
- Kodna stranica 1251 Ćirilica
- Kodna stranica 1252 Windows latinski 1
- Kodna stranica 1255 Hebrejski
- Kodna stranica 1256 Arapski
- Kodna stranica KZ-1048 Kazahstan

# <span id="page-20-0"></span>**3 Rad s pisačem**

## **Konfiguriranje pisača**

Konfiguracijski izbornik omogućuje Vam postavljanje općih parametara pisača. Probni ispis ispisuje dijagnostički obrazac koji pokazuje postavke svih funkcija. Pisač će djelomično odrezati papir između svake varijacije.

Probni ispis završava djelomičnim rezanjem papira. Kompletni probni ispis može potrošiti oko jedan ili više metara papira.

Kako se pisač dostavlja tvornički konfiguriran, većina korisnika nema potrebu mijenjati konfiguraciju pisača. Ako podešavate konfiguraciju, pripazite da nenamjerno ne izmijenite postavke koje bi mogle utjecati na rad pisača. HP korisnicima ne preporučuje izmjenu konfiguracije pisača.

**WAPOMENA:** Pisač se dostavlja s probnim ispisom koji sadrži tvornički postavljenu konfiguraciju. Naiđete li na probleme nakon izmjene konfiguracije pisača, te postavke koristite kao zadane vrijednosti.

## **Unos konfiguracijskog načina rada za model A799**

- **1.** Isključite pisač.
- **2.** Otvorite stražnji pokrov za priključke.
- **3.** Postavite DIP prekidač 1 na poziciju ON (dolje). DIP prekidač 2 trebao bi biti na poziciji OFF (gornja pozicija).

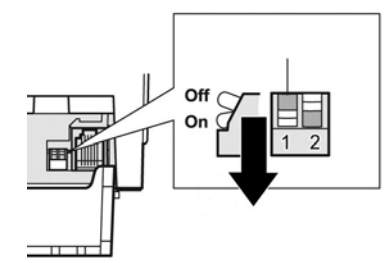

- **4.** Prije nego započnete, provjerite da je papir za račune (1) umetnut u pisač (za upute o umetanju papira za račune pogledajte [Postavljanje pisača na stranici 6](#page-11-0)).
- **5.** Zatvorite pokrov računa (2).
- 6. Uključite pisač i odmah pritisnite i držite gumb za pomicanje papira (3) sok ne započne konfiguracijski ispis.
- <span id="page-21-0"></span>Pisač će napraviti zvuk, zatim ispisati dijagnostički obrazac i konfiguracijski glavni izbornik.
- Pisač će zastati i pričekati odabir na glavnom izborniku (pogledajte primjer ispisa na sljedećoj stanici ovog poglavlja; koriste se kratki klikovi, osim kada odgovarate Da ili potvrđujete odabir).

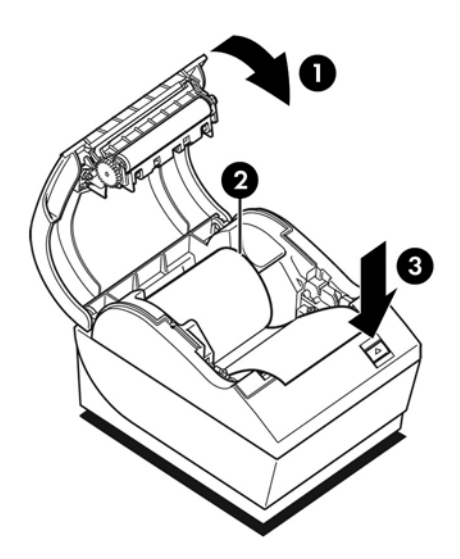

- **7.** Za komunikaciju s pisačem, pritisnite gumb za pomicanje papira koristeći ili kratke ili duge klikove. Koristite dugi klik za "da" (duži od jedne sekunde) i kratki klik za "ne". Slijedite ispisane upute kako biste napravili odabire.
- **8.** Nastavite kroz odabir u izborniku sve dok se ne pojavi pitanje **Save New Parameters?** (Pohraniti nove parametre?). Odaberite "Da" ili "Ne".
	- **a.** Želite li ih spremiti, odaberite **Yes** (Da) i zatim vratite DIP prekidač 1 na poziciju OFF (gore).
	- **b.** Otvorite pokrov računa.
	- **c.** Pritisnite i držite gumb za pomicanje papira dok zatvarate pokrov računa.
	- **d.** Dijagnostički ispis će potvrditi Vaše nove postavke.
- **9.** Ukoliko želite nastaviti s konfiguracijom pisača, odaberite **No** (Ne). Pisač će se vratiti u konfiguracijski izbornik gdje ponovno možete postavljati parametre.

### **Unos konfiguracijskog načina rada za model A799 II**

- **1.** Isključite pisač.
- **2.** Otvorite stražnji pokrov za priključke.
- **3.** Prije nego započnete, provjerite da je papir za račune (1) umetnut u pisač (za upute o umetanju papira za račune pogledajte [Postavljanje pisača na stranici 6](#page-11-0)).
- **4.** Zatvorite pokrov računa (2).
- **5.** Uključite pisač i odmah pritisnite i držite gumb za pomicanje papira (3) sok ne započne konfiguracijski ispis.
- Pisač će napraviti zvuk, zatim ispisati dijagnostički obrazac i konfiguracijski glavni izbornik.
- Pritisnite gumb za pomicanje papira unutar dviju sekundi da biste ušli u glavni konfiguracijski izbornik.
- Pisač će zastati i pričekati odabir na glavnom izborniku (pogledajte primjer ispisa na sljedećoj stanici ovog poglavlja; koriste se kratki klikovi, osim kada odgovarate Da ili potvrđujete odabir).

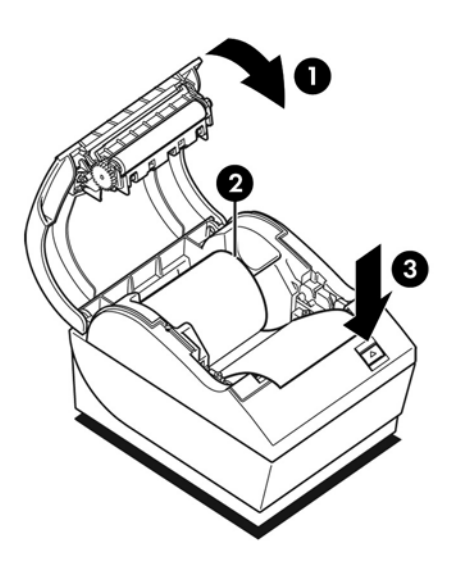

- **6.** Za komunikaciju s pisačem, pritisnite gumb za pomicanje papira koristeći ili kratke ili duge klikove. Koristite dugi klik za "da" (duži od jedne sekunde) i kratki klik za "ne". Slijedite ispisane upute kako biste napravili odabire.
- **7.** Nastavite kroz odabir u izborniku sve dok se ne pojavi pitanje **Save New Parameters?** (Pohraniti nove parametre?). Odaberite "Da" ili "Ne".
	- **a.** Ponovno pokrenite pisač.
	- **b.** Otvorite pokrov računa.
	- **c.** Pritisnite i držite gumb za pomicanje papira dok zatvarate pokrov računa.
	- **d.** Dijagnostički ispis će potvrditi Vaše nove postavke.

# <span id="page-23-0"></span>**Primjer konfiguracijskog izbornika**

Slijede primjeri konfiguracijskih izbornika pisača.

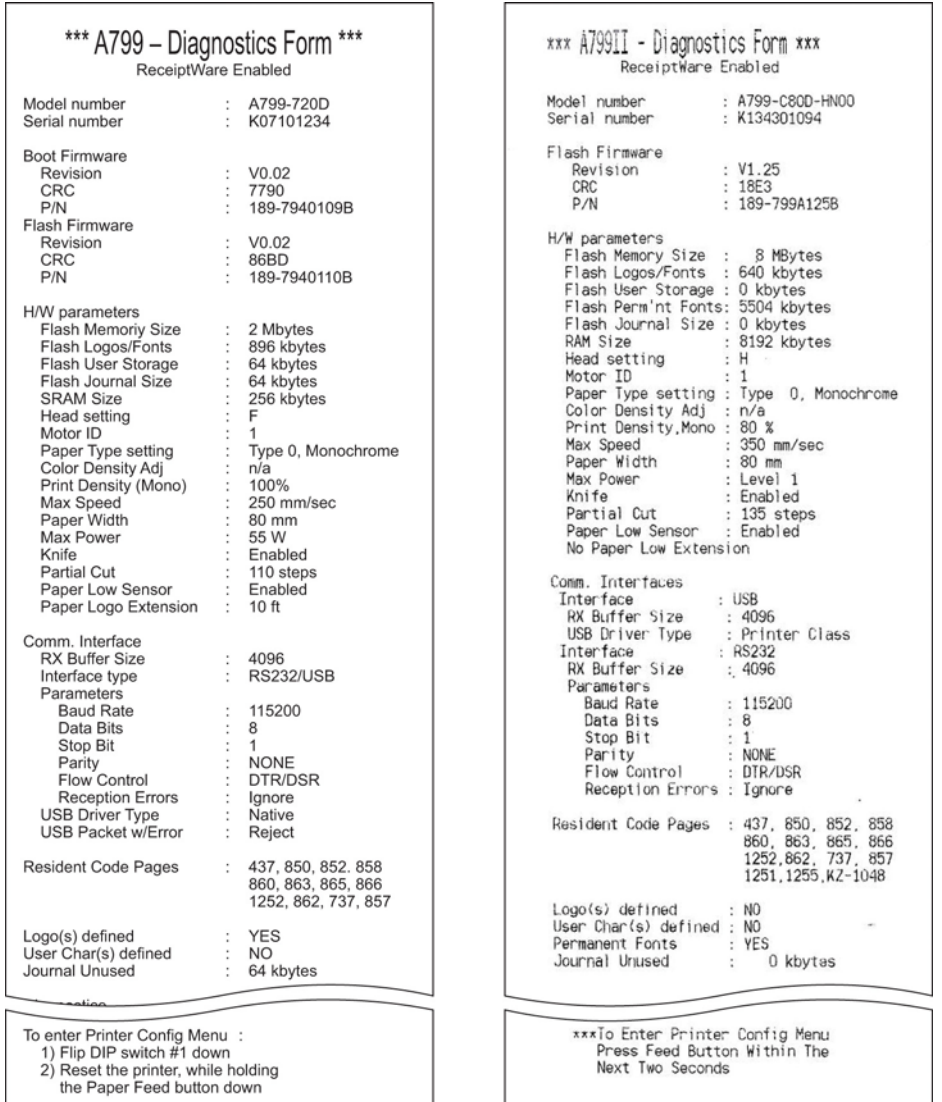

Primjeri probnog ispisa i konfiguracijskog izbornika. (Prikazani su na otprilike 60 % stvarne veličine)

U odabirima u glavnom izborniku koriste se kratki klikovi.

## <span id="page-24-0"></span>**Gustoća ispisa na monokromatskom papiru (zadano)**

Ova funkcija omogućuje podešavanje energetske razine pisaće glave, gustoće ispisa ili raznih vrsta papira. Podešavanje treba napraviti samo kada je nužno. Tvornička postavka je 100 %.

**OPREZ:** Odaberite energetsku razinu ne višu od neophodne za ostvarivanje tamnog ispisa. Nepoštivanje ovog pravila može rezultirati potrebom za servisiranjem ili poništenjem jamstva za pisač. Rad na visokoj energetskoj razini skraćuje radni vijek pisaće glave.

Kada pisač ispisuje linije u visoke gustoće (tekst ili grafike), automatski se usporava.

#### **Za promjenu gustoće ispisa:**

- **1.** Uđite u konfiguracijski izbornik. Pogledajte pod Unos konfiguracijskog načina rada za model A799 [na stranici 15](#page-20-0).
- **2.** Odaberite **Set Hardware Options** (Postavi opcije hardvera) u glavnom izborniku.

Pisač reagira, **Hardware Options Menu** (Izbornik opcija hardvera), i pomaknut daje upit **Set Print Density?** (Postavi gustoću ispisa?).

**3.** Odaberite **Yes** (Da).

Ispisuje se upozorenje, a iza njega odabiri za podešavanja gustoće.

Koristeći gumb za pomicanje papira, unesite odabire i zatim držite gumb pritisnutim barem jednu sekundu kako biste ih potvrdili.

### **Gustoća boje**

Ova funkcija omogućuje podešavanje energetske razine pisaće glave kako biste potamnili ispis u boji ili ga podesili za razne vrste papira. Podešavanje treba napraviti samo kada je nužno. Tvornička postavka je 80 %.

**A OPREZ:** Odaberite energetsku razinu ne višu od neophodne za ostvarivanje tamnog ispisa. Nepoštivanje ovog pravila može rezultirati potrebom za servisiranjem ili poništenjem jamstva za pisač. Rad na visokoj energetskoj razini skraćuje radni vijek pisaće glave.

Kada pisač ispisuje linije visoke gustoće (tekst ili grafike), automatski se usporava.

#### **Za promjenu gustoće boje:**

- 1. Uđite u konfiguracijski izbornik. Pogledajte pod Unos konfiguracijskog načina rada za model A799 [na stranici 15](#page-20-0).
- **2.** Odaberite **Set Hardware Options** (Postavi opcije hardvera) u glavnom izborniku.

Pisač reagira, **Hardware Options Menu** (Izbornik opcija hardvera), i pomaknut daje upit, **Set Color Density Adjustment?** (Postavi podešavanje gustoće boje?).

**3.** Odaberite **Yes** (Da).

Ispisuje se upozorenje, a iza njega odabiri za podešavanja gustoće.

Koristeći gumb za pomicanje papira, unesite odabire i zatim držite gumb pritisnutim barem jednu sekundu kako biste ih potvrdili.

## <span id="page-25-0"></span>**Kada zamijeniti papir za račune**

Papir zamijenite kada se rola približi kraju ili ostane bez papira. Kada papira ostane još malo, htjet ćete pratiti njegovo trošenje kako ne biste usred transakcije ostali bez papira. Kada papira ponestane, morate odmah staviti novu rolu jer biste mogli izgubiti podatke!

#### **Kada je papira ostalo malo:**

- Na papiru za račune pojavljuje se obojena traka, (ako je kupljeni papir sadrži) koja ukazuje da je ostalo dovoljno papira za malu transakciju.
- Zeleno LED svjetlo polako treperi ukazujući da je preostalo približno 4,5 metara, odnosno 15 stopa papira. Ako je na roli preostalo previše papira, postavka "paper low" (Ponestajanje papira) može se podesiti u konfiguracijskom izborniku promjenom postavke "paper low extension" (Produljenje ponestajanja papira).

#### **Kada je papir potrošen:**

Zeleno LED svjetlo treperi što znači da se treba instalirati papir.

**OPREZ:** Ne pokušavajte raditi s pisačem ili POS računalom ako je pisaču ponestalo papira. Pisač bi mogao nastaviti primati podatke s POS računala iako nije u mogućnosti vršiti ispis. Podaci mogu biti izgubljeni.

Pogledajte [Umetanje ili izmjena papira za račune na stranici 6](#page-11-0) radi uputa o izmjeni papira za račune.

**X NAPOMENA:** Kada mijenjate vrstu papira koju koristite, pisač morate postaviti na novu vrstu papira. To se čini slanjem naredbe 1D 81 m n ili kroz konfiguracijski izbornik (pogledajte Unos konfiguracijskog načina rada [za model A799 na stranici 15\)](#page-20-0).

#### **Vrsta papira**

- Tip 0: Crno-bijeli ispis
- Tip 4: Dvobojni

## **Postavljanje pisaće glave**

Energetska svojstva pisaće glave i postavke pisaća moraju biti usklađeni. Postavka će biti tvornički konfigurirana, ali može zahtijevati izmjene nakon servisiranja termičkog mehanizma. "Head Setting" (Postavka glave) na dijagnostičkom ispisu mora se podudarati sa slovom označenim na prednjoj desnoj strani termičkog mehanizma. Kada se termički mehanizam mijenja, a slovo na mehanizmu je drugačije od postavke glave, morate ući u konfiguracijski izbornik i postaviti pisaću glavu na isti odabir. Za izmjenu termičkog mehanizma kontaktirajte HP-ovog odobrenog pružatelja usluge.

### **Sprečavanje pregrijavanja pisaće glave**

Postoje ograničenja za radni ciklus zbog topline koju stvara termička pisaća glava prilikom ispisa punih ploha (neovisno o veličini ploha u odnosu na liniju ispisa). Ograničenja su temperatura okoline, postotak vremena ispisa punih ploha i postotak pokrivenosti.

Imajte na umu da na temperaturu okoline mogu jako utjecati izravna izloženost sunčevoj svjetlosti i blizina ostalim izvorima topline.

**OPREZ:** Ako radni ciklus pređe ograničenja prikazana u idućoj tablici, pisaća glava za ispis računa će se pregrijati i isključiti. Time možete oštetiti pisaću glavu.

Za izbjegavanje ovog problema, učinite jednu ili više od sljedećih stvari:

- **1.** Smanjite količinu pokrivenosti točkama.
- **2.** Smanjite vrijeme kontinuiranog ispisa punih ploha.
- **3.** Smanjite temperaturu okoline.

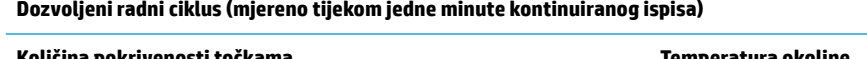

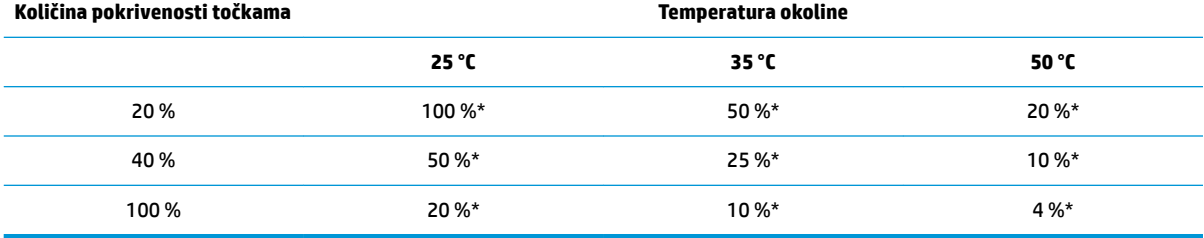

\*Radni ciklus - Postotak vremena tijekom kojeg se navedena "Količina pokrivanja punih ploha" može ispisati tijekom jedne minute. Na primjer: pri 20 % punog pokrivanja, temperaturi od 35 °C potrebno je koristiti radni ciklus od 50 %, što rezultira ispisom tijekom 30 sekundi i 30 sekundi bez ispisa.

#### **Reference:**

- Tipičan račun s tekstom (sadrži nekoliko praznih mjesta) ima pokrivanje točaka od otprilike 12 %.
- Puna linija tekstualnih znakova (svaka ćelija u liniji sadrži znak) ima pokrivanje točaka od otprilike 25 %.
- Grafike imaju pokrivanje točaka od otprilike 40 %.
- Barkodovi imaju pokrivanje točaka od otprilike 50 %.
- Puna crna linija ima pokriće točaka od 100 %.

# <span id="page-27-0"></span>**4 Upute za održavanje**

# **Čišćenje pisača**

Očistite vanjsko kućište po potrebi kako biste uklonili prašinu i tragove prstiju. Očistite pisačevo kućište i kanistar za papir čistom, vlažnom krpom namočenom u izopropilni alkohol (za čišćenje).

*A***Q OPREZ:** NE koristite se industrijskim alkoholom ni bilo kojom drugom vrstom alkohola osim izopropilnog za čišćenje pisačeva kućišta ili kanistra za papir.

Materijali kućišta i završni sloj su trajni i otporni na sljedeće:

- Otopine za čišćenje
- Ulja za kuhanje
- Lubrikante
- Ultraljubičasto svjetlo
- **Benzine**

# **Čišćenje termičke pisaće glave**

**OPREZ:** Nemojte čistiti unutrašnjost pisača bilo kojim sredstvom za čišćenje. Nemojte dozvoliti dodirivanje termičke pisaće glave i spreja za čišćenje. Moglo bi doći do oštećenja unutarnje elektronike ili termičke pisaće glave.

**WAPOMENA:** Termička pisaća glava obično ne zahtjeva čišćenje ukoliko se koriste preporučene vrste papira. U slučaju dužeg korištenja vrste papira koja nije preporučena, pokušaj čišćenja pisaće glave imati će slabi učinak na kvalitetu ispisa.

- **1.** Isključite pisač i POS računalo.
- **2.** Odvojite pisač od POS računala i blagajne ukoliko su spojeni.
- **3.** Pisaću glavu obrišite štapićem za uši ovlaženim izopropilnim alkoholom.
- **OPREZ:** Za čišćenje pisaće glave NE upotrebljavajte sredstva za čišćenje u bilo kojem drugom obliku osim izopropilnog alkohola jer biste mogli uništiti pisaću glavu.

**OPREZ:** Izopropilni alkohol smije se upotrebljavati isključivo za čišćenje pisaće glave, a NE smije se upotrebljavati prilikom čišćenja drugih unutarnjih dijelova pisača. Doći će do oštećenja.

Ukoliko se točkasto ili blijedo ispisivanje nastavi nakon čišćenja, potrebno je zamijeniti čitavi termički mehanizam.

**A OPREZ:** Dulje korištenje vrste papira koja nije preporučena može uzrokovati kvar pisaće glave. Pogledajte Tehničke specifikacije na stranici 30 radi specifikacija papira. HP nije odgovoran za kvar pisaće glave uslijed korištenja papira koji nije preporučen.

# <span id="page-29-0"></span>**A Rješavanje problema**

## **Dijagnostika**

Pisač izvodi tri primarna dijagnostička testa koji pružaju korisne informacije o operativnom statusu pisača:

- Dijagnostika pokretanja koja se izvodi za vrijeme ciklusa pokretanja pisača
- Radna dijagnostika
- Udaljena dijagnostika koja se održava tijekom normalnog rada i izvještava se u probnom ispisu

### **Dijagnostika pokretanja**

Kada se pisač uključi ili hardverski ponovno pokrene (resetira), automatski izvršava dijagnostiku pokretanja (poznata kao dijagnostika nulte razine) za vrijeme ciklusa pokretanja. Pisač:

- Isključuje motore
- Izvodi provjeru pokretanja CR-a na ROM-u, testira vanjski SRAM, testira EEPROM i testira CRC glavnog programa

Greška izaziva zaustavljanje dijagnostike pokretanja; pisač proizvodi zvučni signal i LED svjetlo treperi određeni broj puta ukazujući na prirodu greške. Iduća tablica opisuje određene tonove i ponašanje LED svjetla.

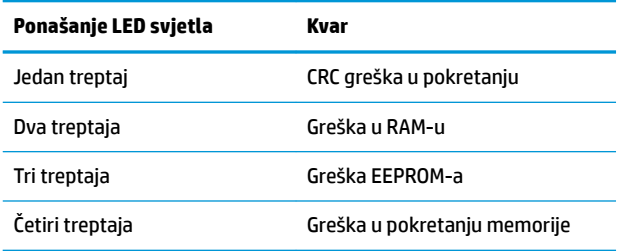

Za rješavanje:

- Provjerite ima li papira
- Vratite nož u početni položaj Greška izaziva stanje kvara
- Provjerite je li stražnji poklopac zatvoren; greška ne prekida ciklus pokretanja

Kada se dijagnostika pokretanja dovrši, pisač proizvodi dvostruki zvučni signal (nisko pa visokofrekventni), omogućuje se gumb za pomicanje papira i pisač je spreman za normalan rad.

Ako pisač ranije nije uključivan ili ako je instaliran novi EEPROM, zadane vrijednosti funkcija pisača učitati će se na EEPROM tijekom pokretanja.

### <span id="page-30-0"></span>**Radna dijagnostika**

Radna dijagnostika (ponekad se naziva dijagnostika druge razine) provodi se tijekom normalnog rada pisača. Pod sljedećim uvjetima pisač automatski isključuje pripadajuće motore i onemogućuje ispis kako bi spriječio oštećenje pisača.

- Nema papira
- Stražnji pokrov je otvoren
- Nož se ne vraća na početnu poziciju
- Pisaća glava je prevruća
- Naponi su izvan zadanih okvira

LED na upravljačkoj ploči signalizirati će kada dođe do nekog od tih stanja i naznačit će u kakvom je pisač stanju ili načinu rada.

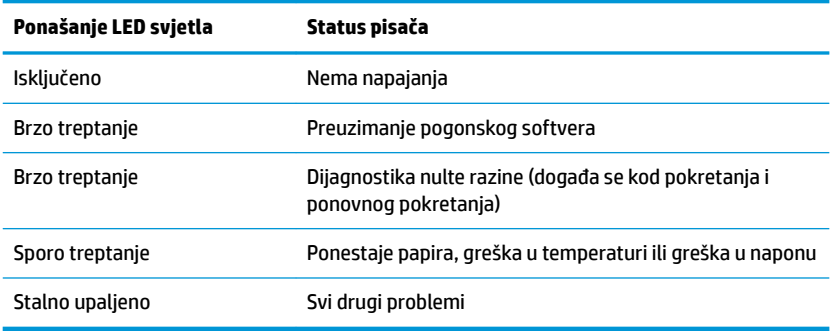

### **Udaljena dijagnostika**

Udaljena dijagnostika (ponekad se naziva dijagnostika treće razine) prati sljedeće stvari i ispisuje ih na račun za vrijeme probnog ispisa. Ta stvari se mogu iskoristiti za određivanje stanja u kojem se pisač nalazi.

- Broj modela
- Serijski broj
- **CRC** broj
- Broj ispisanih linija
- Broj rezova nožem
- Broj sati koliko je pisač uključen
- Broj svjetlosnih ciklusa
- Broj zastoja rezača
- Broj otvaranja pokrova
- Maksimalna dosegnuta temperatura

# <span id="page-31-0"></span>**Rješavanje uobičajenih problema**

U sljedećoj su tablici navedeni potencijalni problemi, moguća rješenja za svaki problem i preporučena rješenja.

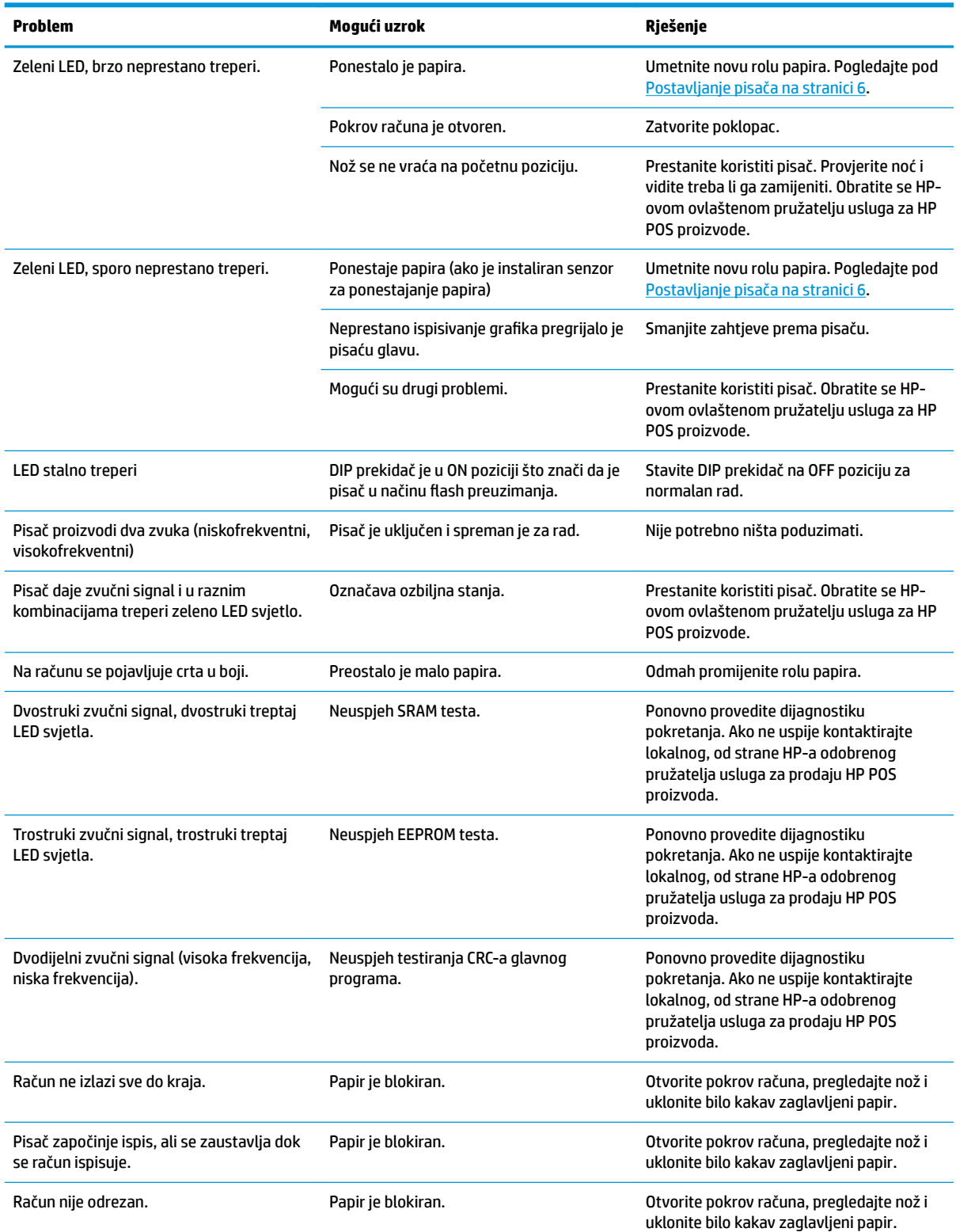

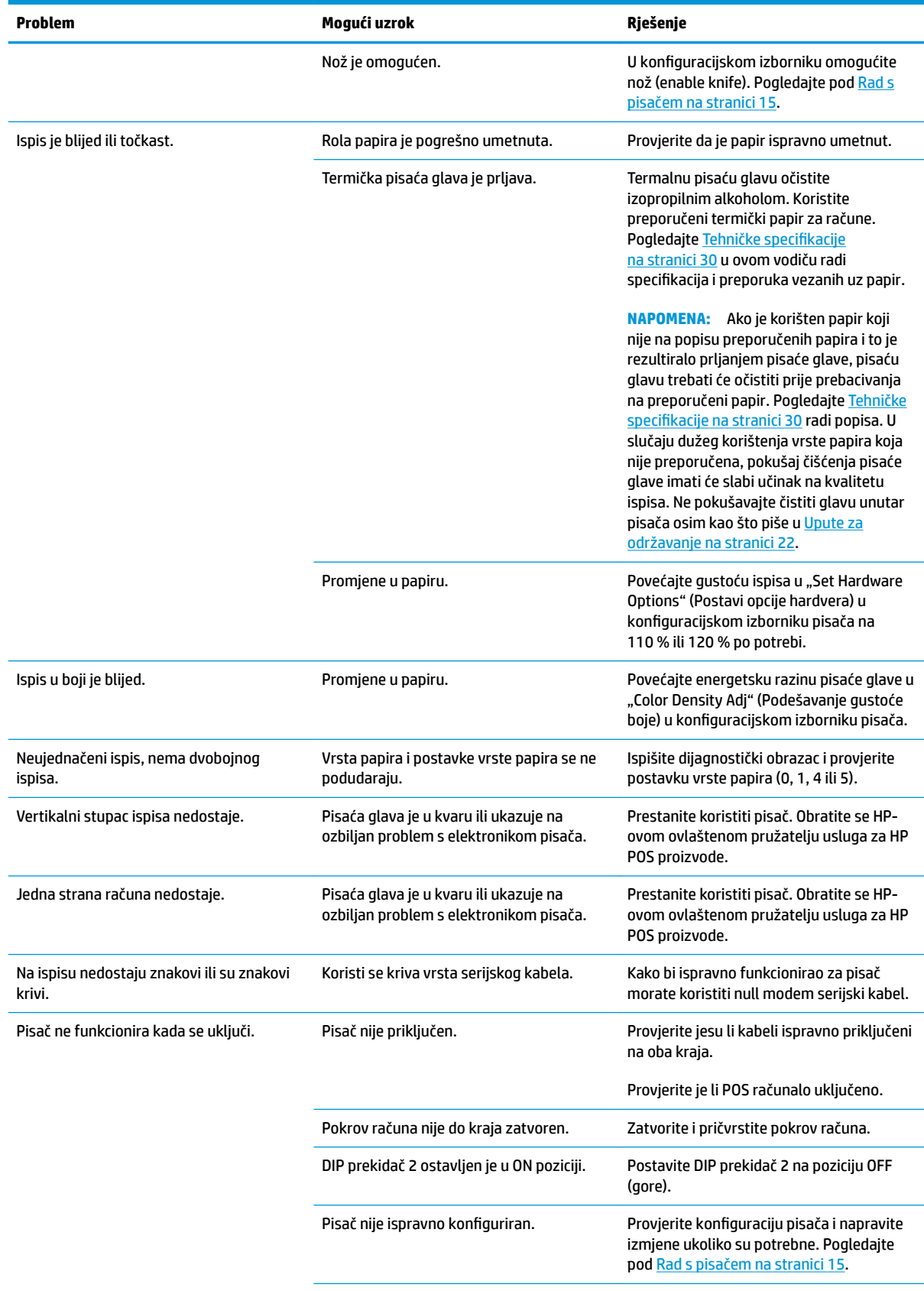

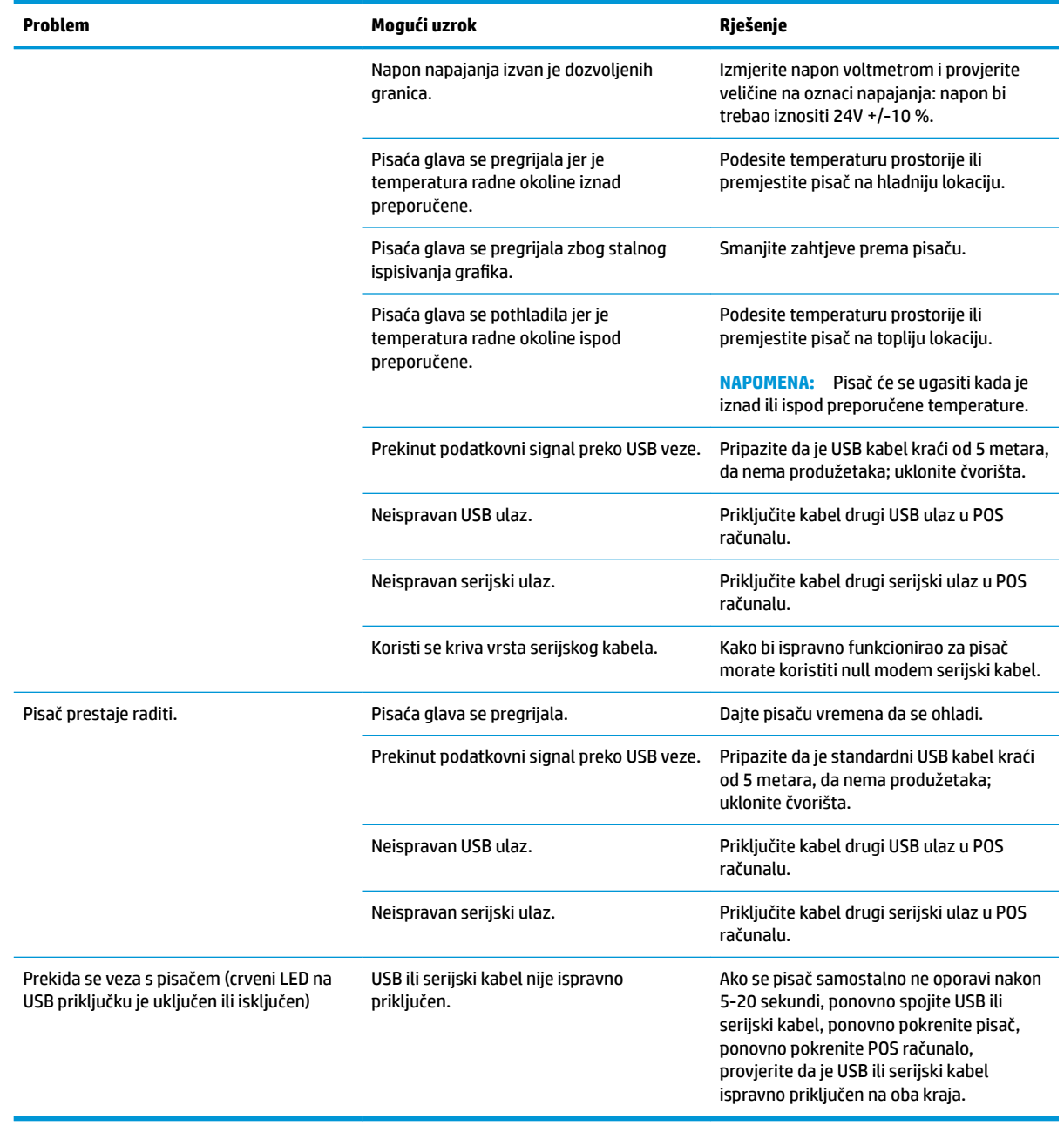

## <span id="page-34-0"></span>**Podrška proizvoda**

Za dodatne informacije o korištenju ovog proizvod posjetite [http://www.hp.com/support.](http://www.hp.com/support) Odaberite svoju državu ili regiju, odaberite **Upravljački programi i preuzimanja**, a zatim unesite naziv POS sustava u polje za pretraživanje **Pronađi po proizvodu**. Kliknite na **Kreni**.

Ako u vodiču niste pronašli odgovore na pitanja, obratite se službi za podršku. Za podršku iz SAD-a idite na stranicu [http://www.hp.com/go/contactHP.](http://www.hp.com/go/contactHP) Za podršku širom svijeta idite na stranicu [http://welcome.hp.com/country/us/en/wwcontact\\_us.html](http://welcome.hp.com/country/us/en/wwcontact_us.html).

Ovdje možete:

Razgovarati putem Interneta s HP-ovim tehničarom

**W NAPOMENA:** Kada razgovor za podršku nije dostupan na određenom jeziku, dostupan je na engleskom.

- Pronađite telefonski brojevi podrške
- Pronađite HP-ov servisni centar

### **Upućivanje poziva službi za tehničku podršku**

HP za ovaj proizvod pruža podršku za hardver/problem.

Ako ne možete riješiti problem pomoću savjeta za rješavanje problema navedenih u ovom odjeljku, nazovite službu za tehničku podršku. Kontaktirajte svojeg lokalnog, od strane HP-a odobrenog pružatelja usluga za prodaju HP POS proizvoda. Prije nego što nazovete, pripremite sljedeće informacije:

- Serijski broj HP dodatne opreme koji se nalazi na oznaci ispod proizvoda.
- Datum kupnje na fakturi
- Kataloški broj smješten na oznaci ispod proizvoda
- Uvjeti pod kojima je došlo do problema
- Dobivene poruke o greškama
- Konfiguracija hardvera
- Hardver i softver koji koristite

### **Naručivanje papira u rolama**

Za naručivanje rola papira obratite se prerađivaču po odabiru. Pogledajte Kvalificirane vrste papira [na stranici 32](#page-37-0) radi informacija o kontaktu.

# <span id="page-35-0"></span>**B Tehničke specifikacije**

# **HP Termalni pisač za račune**

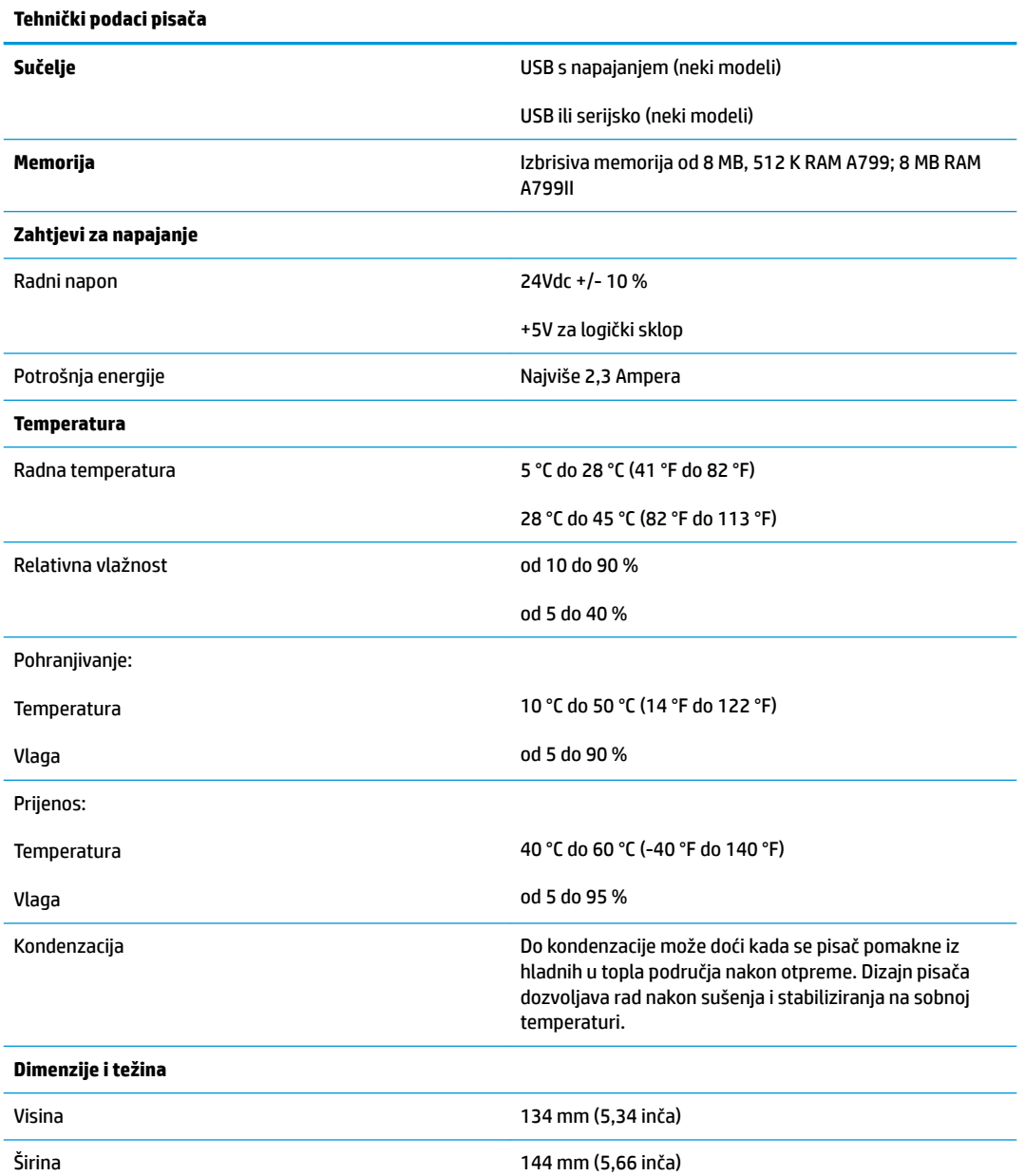

<span id="page-36-0"></span>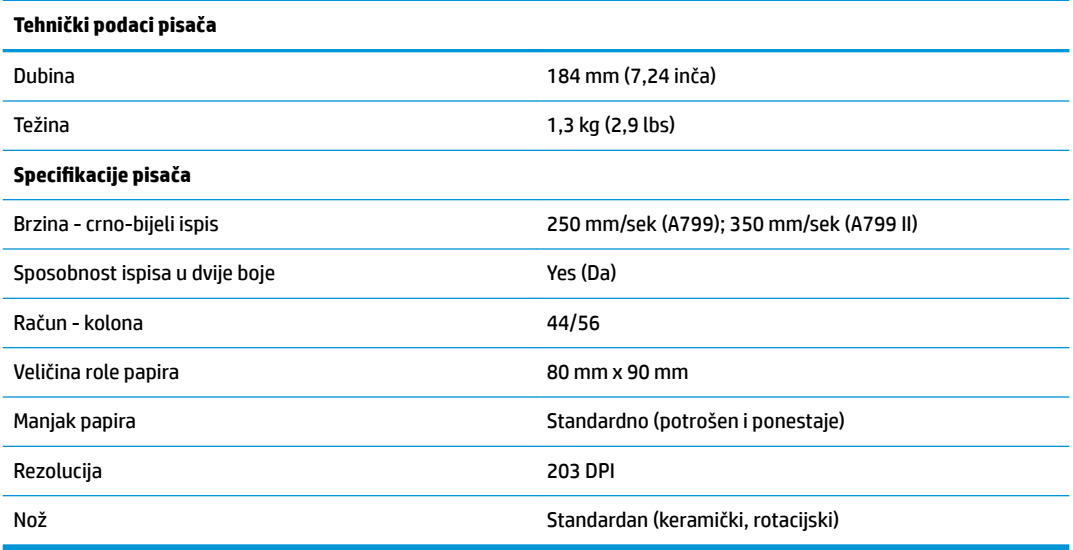

### **Izgled znakova**

Izgled teksta može se promijeniti korištenjem sljedećih dostupnih načina ispisa:

- Standardno
- Komprimirano
- Double high (Dvostruka visina)
- Double wide (Dvostruka širina)
- Upside down (Naopako)
- Rotated (Rotirano)
- **•** Underlined (Podvučeno)
- Bold (Podebljano)
- Reverse (Obrnuto)
- Italics (Italici)
- Scaled (Skalirano)
- Strike-through (Prekriženo)
- **•** Shading (Sjenasto)

### **Veličina ispisa**

Veličine znakova za standardan i komprimiran način ispisa:

- Standardno
	- 15,6 znakova po inču
	- 44 znakova po liniji

13 x 24 točaka veličina okvira za znakove

<span id="page-37-0"></span>**Komprimirano** 

20,3 znaka po inču

56 znakova po liniji

10 x 24 točaka veličina okvira za znakove

## **Naručivanje termičkog papira**

Pisač zahtijeva odobreni termički papir sljedećih dimenzija:

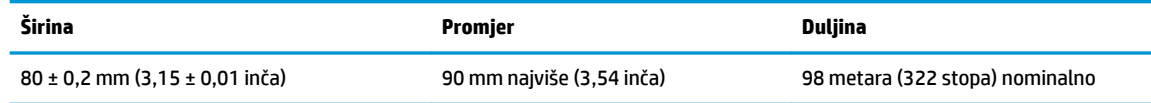

Gornje brojke temeljene su na vanjskom promjeru od 22 ± 0,5 mm (0,87 inča) i unutarnjem od 11,5 ± 0,5 mm (0,45 inča).

Papir ne smije biti pričvršćen na tuljak. Koristite papir s crtom u boji na kraju vrpce koja upozorava da je ostalo još malo papira, nužno kada je pisač postavljen okomito.

### **Kvalificirane vrste papira**

Preporučuju se sljedeće vrste papira sljedećih proizvođača. Postoji veći broj prerađivača papira kvalificiranih za proizvodnju ove vrste papira, pod uvjetom da su POS role izrađene od ovih preporučenih vrsta.

**WAPOMENA:** Prilikom mijenjanja tipa papira, pisač ćete morati postaviti na tu vrstu papira tako da pošaljete naredbu "Set paper type" (Postavi vrstu papira) (1D 81 m n) ili promjenom postavke vrste papira u konfiguracijskom izborniku. (Pogledajte [Rad s pisačem na stranici 15](#page-20-0) radi pristupa konfiguracijskom izborniku.)

Za naručivanje rola papira obratite se prerađivaču po odabiru.

### **Monokromatski (crna tinta) papir**

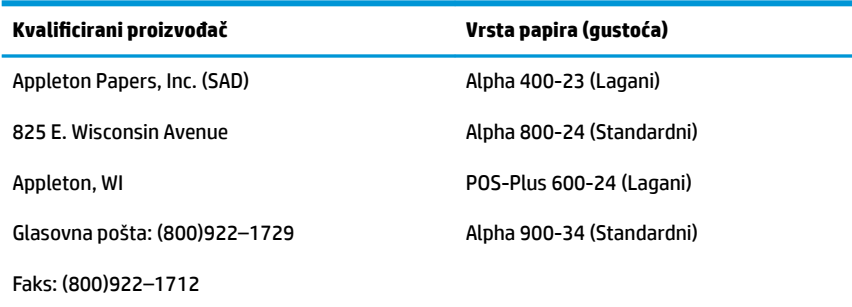

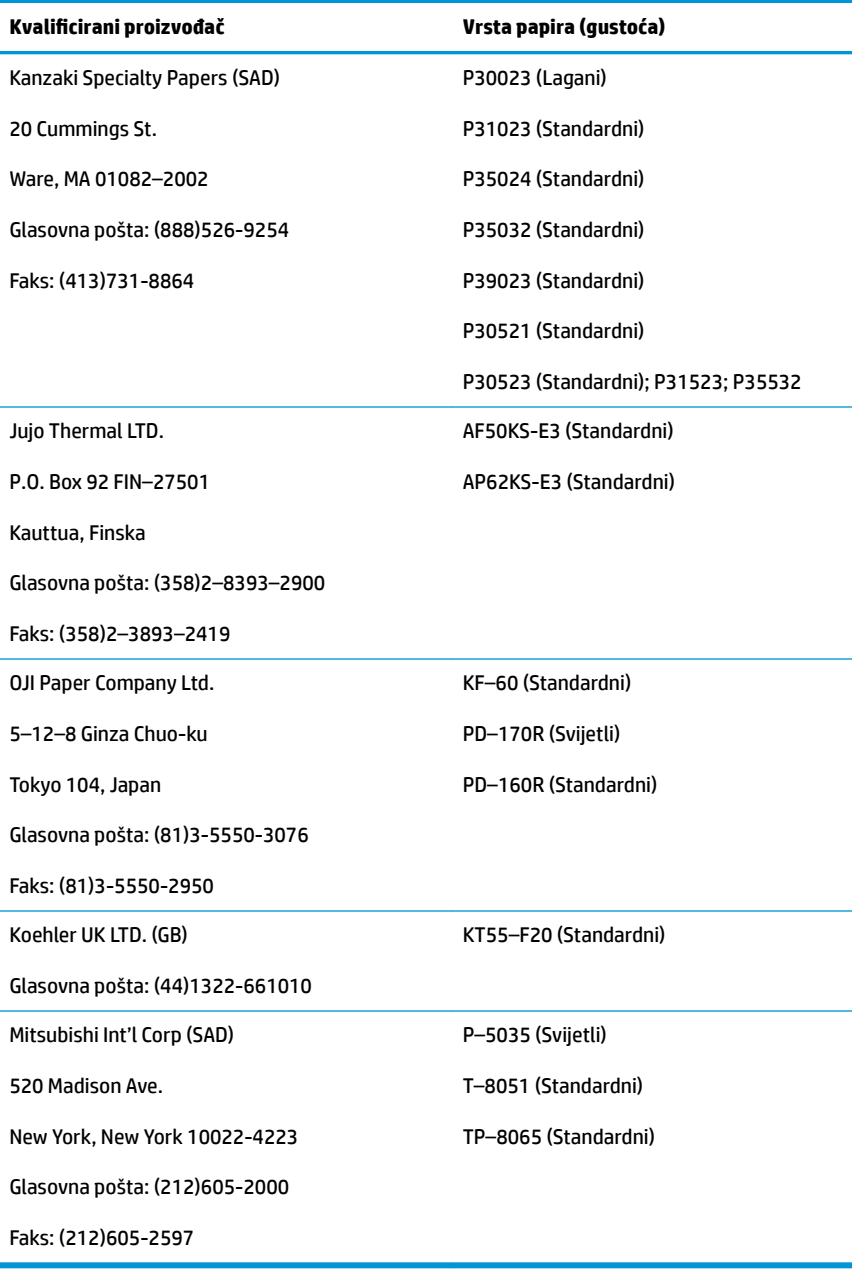

### <span id="page-39-0"></span>**Dvobojni papir**

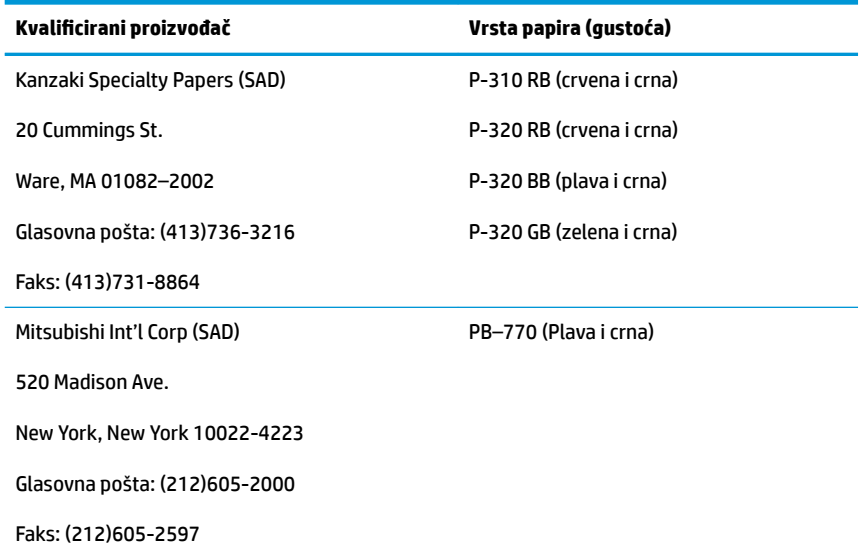

### **Zone ispisa za papir od 80 mm**

Specifikacije zone ispisa za papir od 80mm:

- 576 točaka pri 8 točaka/mm, centrirano na 80mm
- Minimalne margine standardnog načina rada: 2,0 mm (0,079 inča)
- Gornja margina za ručno trganje: 17,8 mm (0,70 inča)
- Gornja margina za rezanje nožem: 19,0 mm (0,75 inča)

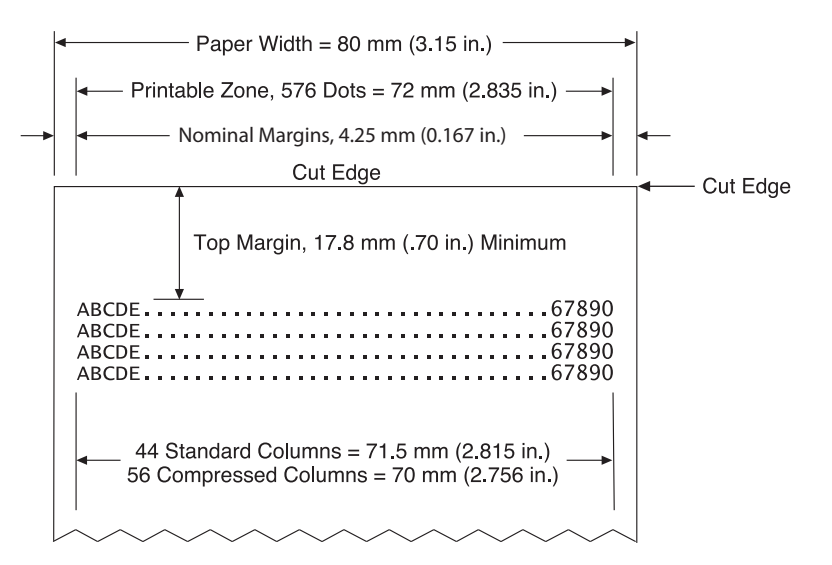

# <span id="page-40-0"></span>**C Naredbe za postavljanje etherneta**

Sljedeće naredbe osmišljene su za postavljanje potrebnih unutarnjih parametara pisača za rad putem etherneta. Ove se naredbe mogu upotrebljavati samo u u načinu za preuzimanje Flash (način pokretanja) (1B 5B 7D).

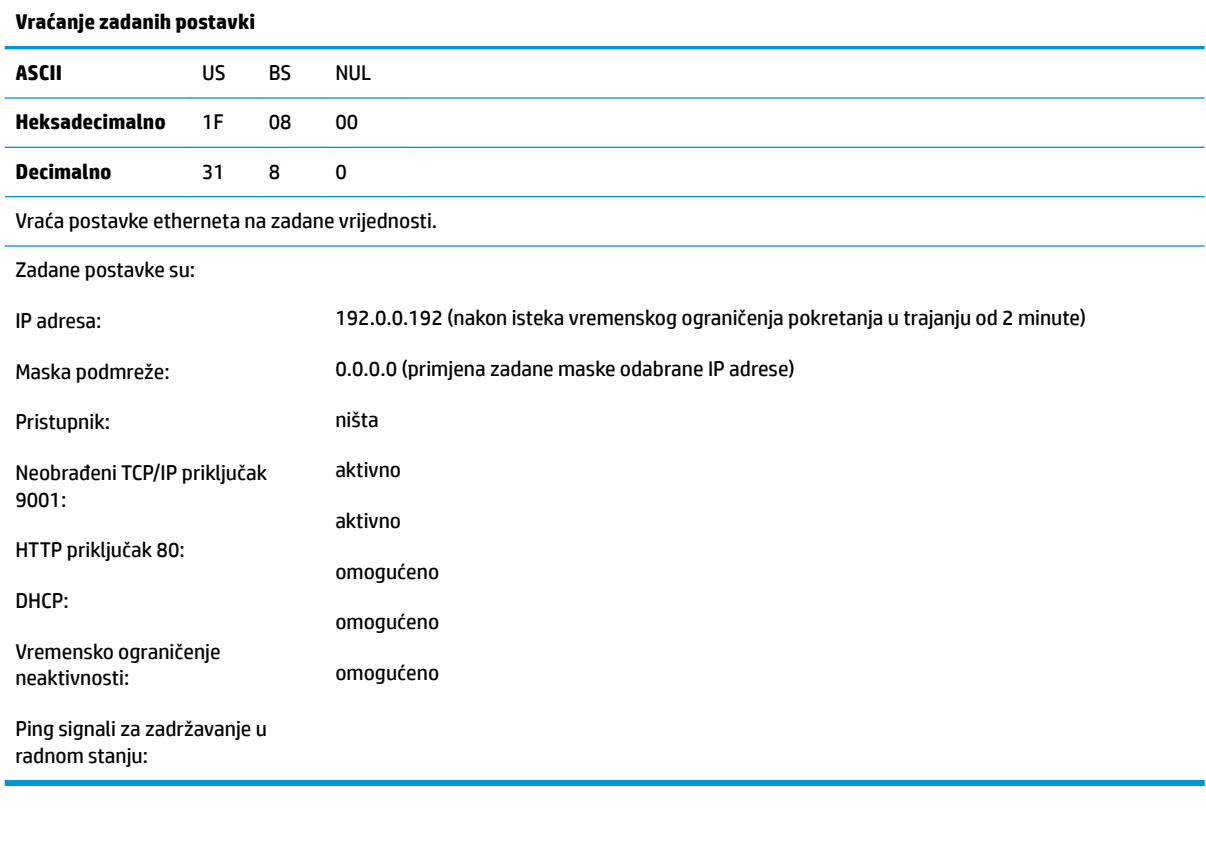

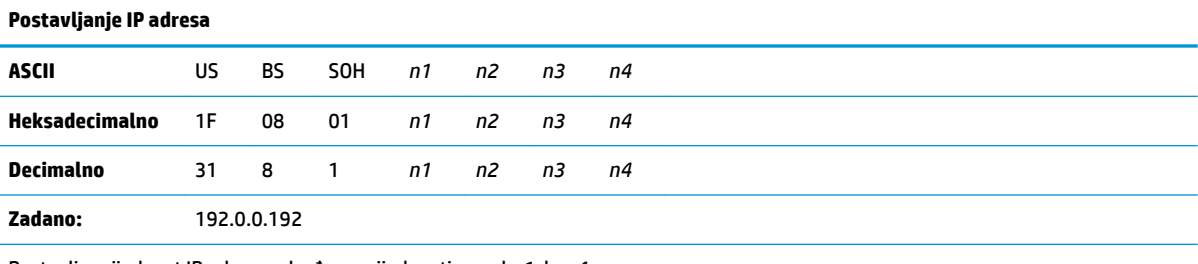

Postavlja vrijednost IP adrese određene vrijednostima od *n1* do *n4*.

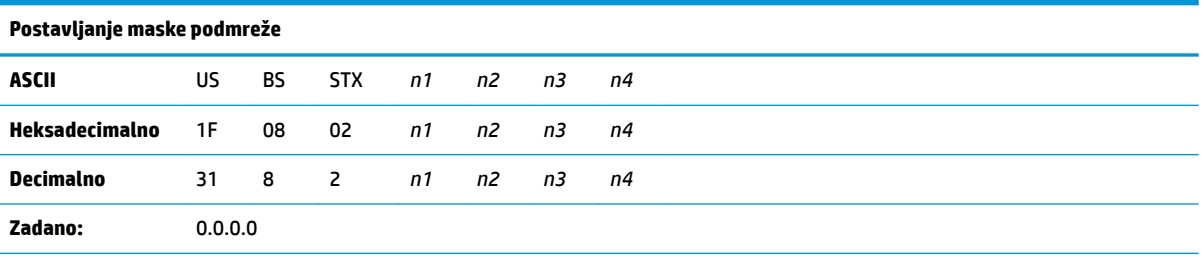

Postavlja vrijednost maske podmreže određene vrijednostima od *n1* do *n4*.

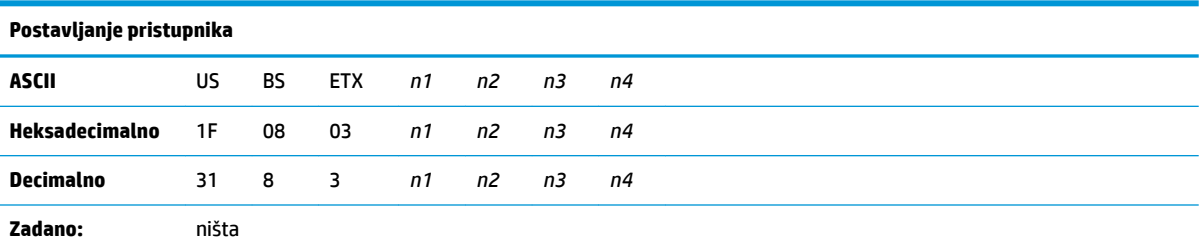

Postavlja pisač na pristupnik čija je vrijednost IP adrese određena vrijednostima od *n1* do *n4*. Čak i kada je pisač povezan na drugu podmrežu, pristupnik nije uvijek potreban.

Pisač ne pokreće vezu i dohvaća adresu pristupnika iz paketa glavnog računala

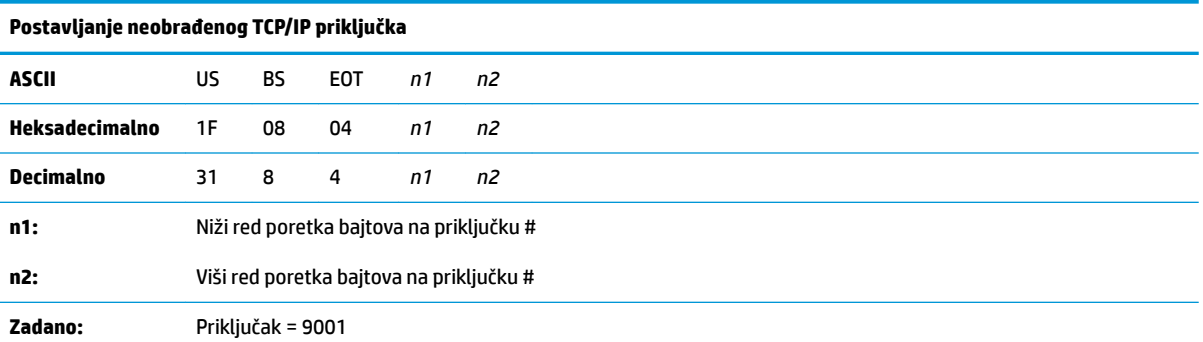

Postavlja priključak ondje gdje će pisač tražiti neobrađene TCP/IP komunikacije. Ako se za broj priključka postavi 0, onemogućuje se neobrađena TCP/IP komunikacija.

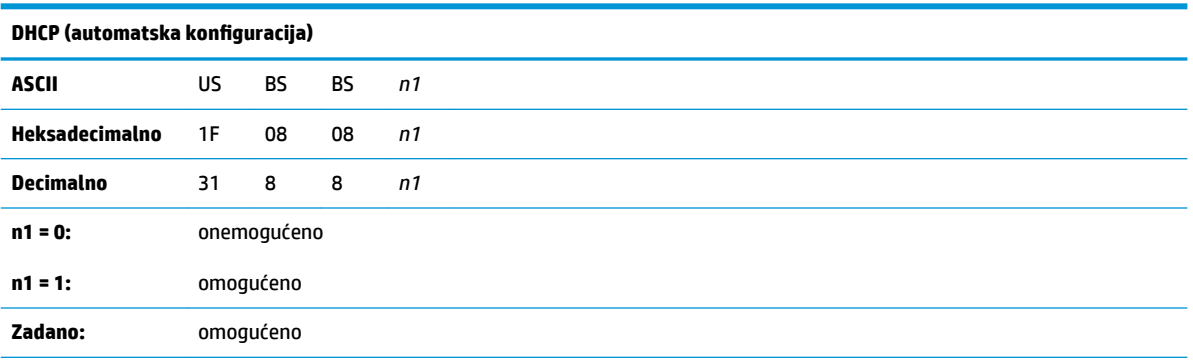

Omogućuje ili onemogućuje uporabu DHCP-a prilikom uključivanja za dohvaćanje IP adrese. Ako se adresa ne pronađe ni nakon dvije minute, DHCP će dohvatiti zadanu IP adresu.

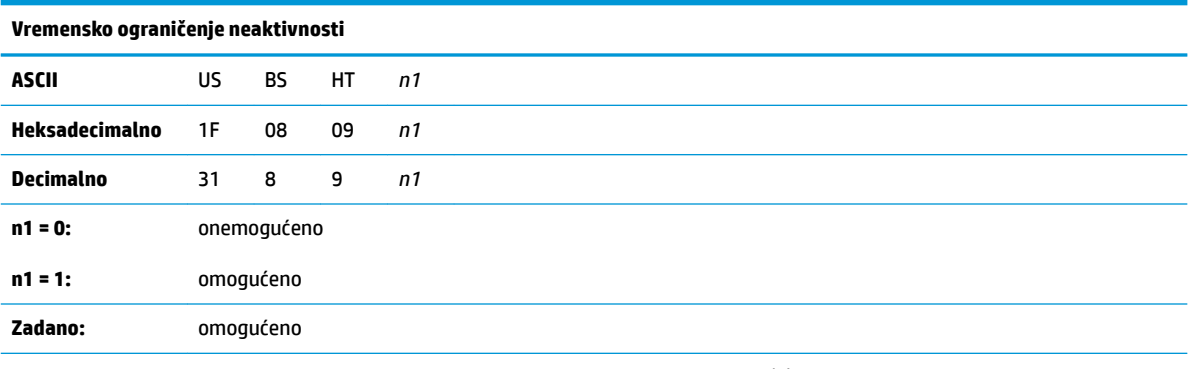

Omogućuje ili onemogućuje ponovno postavljanje otvorenih TCP priključaka nakon pet (5) minuta neaktivnosti.

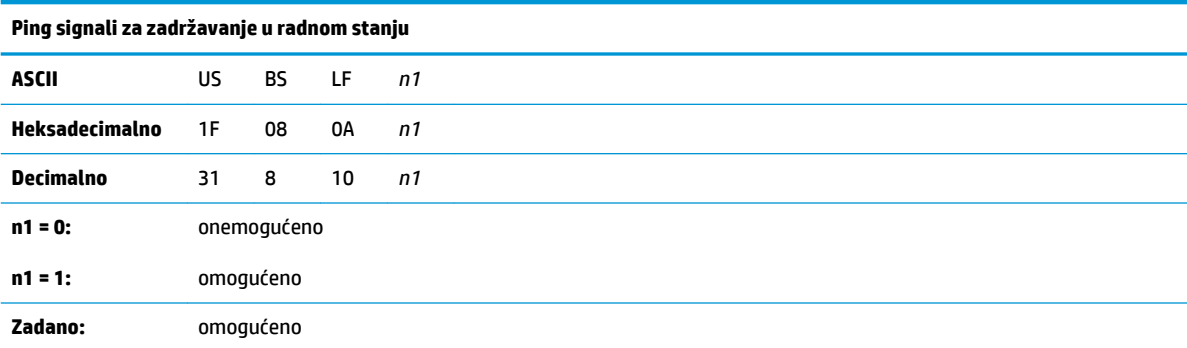

Omogućuje ili onemogućuje slanje ping signala za zadržavanje u radnom stanju (samostalni ARP-ovi). Možda će s pametnim koncentratorom biti potrebno upotrijebiti ping signale za zadržavanje u radnom stanju: radi podsjećanja pametnog koncentratora na koji je priključak pisač povezan.

Ako su omogućeni, samostalni ARP-ovi šalju se svakih deset (10) minuta.

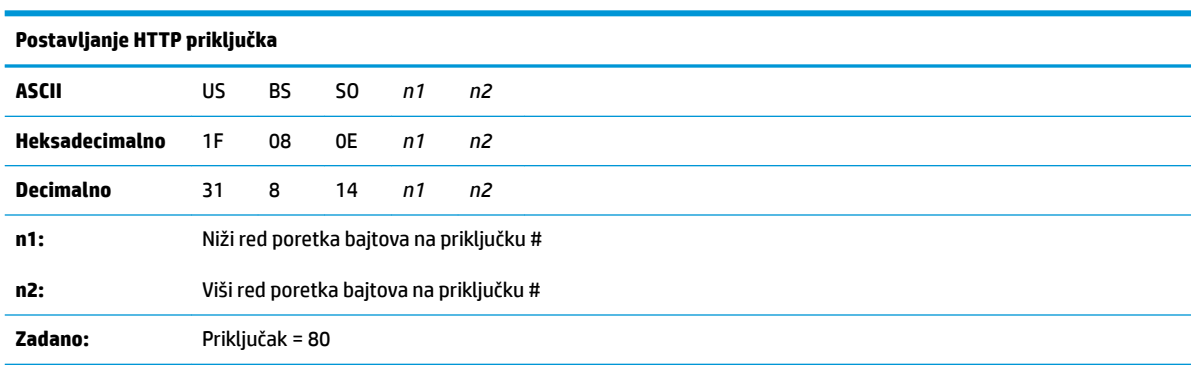

Postavlja priključak gdje će HTTP poslužitelj osluškivati. Ako se za broj priključka postavi 0, onemogućuje se HTTP komunikacija.

# <span id="page-43-0"></span>**D Instaliranje ethernet pisača na mrežu putem operativnog sustava**

**X NAPOMENA:** U programskom vodiču potražite upute za instaliranje ethernet pisača na mrežu sa sustavom OPOS i JPOS.

### **Instaliranje ethernet pisača na mrežu sa sustavom Windows 7 i 8**

- **1.** Priključite pisač na mrežu i uključite napajanje.
- **2.** Pokrenite dijagnostički uzorak i dohvatite IP adresu pisača. Ako postoji problem s IP adresom, ponovno postavite komunikacijske parametre pisača i pokušajte ponovno.
- **3.** Provjerite je li neobrađeni TCP/IP omogućen, a priključak postavljen. Ako se koristite web-poslužiteljem, provjerite je li HTTP omogućen, a priključak također postavljen. (Zadana konfiguracija pisača dovoljna je za instalaciju).
- **4.** Otvorite Upravljačku ploču, a potom Uređaji i pisači.
- **5.** Odaberite Dodaj pisač, Dodaj lokalni pisač (nemojte odabrati mrežni pisač) i potom odaberite Stvori novi priključak. Odaberite standardni TCP/IP priključak i kliknite Dalje.
- **6.** Unesite IP adresu pisača u okvir Naziv glavnog računala ili IP adresa. Opozovite izbor Ispitaj pisač. Sustav Windows će na sljedećem zaslonu pokušati otkriti TCP/IP priključak i zatražiti dodatne informacije o priključku. Odaberite Generička mrežna kartica.
- **7.** U okviru Instalacija upravljačkog programa pisača odaberite Imam disk i potražite lokaciju odgovarajućeg mini upravljačkog programa te odaberite odgovarajući mini upravljački program.
- **8.** Odredite naziv pisača i odaberite željene mogućnosti dijeljenja. Nakon instaliranja pisača nemojte odmah ispisati probnu stranicu.
- **9.** Vratite se na okvir Pisači i desnom tipkom miša kliknite na pisač koji ste upravo instalirali, pa odaberite Svojstva pisača.
- 10. Otvorite karticu Priključci, označite priključak za pisač koji ste upravo instalirali i odaberite Konfiguriraj priključak. Odaberite Neobrađeno za protokol te pod postavkama za Neobrađeno dodajte broj priključka (9001 je zadana postavka konfiguracije). Kliknite na U redu i zatvorite prozor sa svojstvima.
- **11.** Ponovno otvorite popis pisača i desnom tipkom miša kliknite na novoinstalirani pisač. Otvorite svojstva pisača i ispišite probnu stranicu.
- **12.** Ako je ispis uspješan, odmah biste trebali moći upotrijebiti ovaj pisač iz bilo kojeg programa u sustavu Windows.

### <span id="page-44-0"></span>**Instaliranje ethernet pisača na mrežu sa sustavom Windows XP i Vista**

- **1.** Priključite pisač na mrežu i uključite napajanje.
- **2.** Pokrenite dijagnostički uzorak i dohvatite IP adresu pisača. Ako postoji problem s IP adresom, ponovno postavite komunikacijske parametre pisača i pokušajte ponovno.
- **3.** Provjerite je li neobrađeni TCP/IP omogućen, a priključak postavljen. Ako se koristite web-poslužiteljem, provjerite je li HTTP omogućen, a priključak također postavljen. (Zadana konfiguracija pisača dovoljna je za instalaciju).
- **4.** Otvorite prozor Upravljačka ploča/pisači.
- **5.** Odaberite Dodaj pisač, Lokalni pisač (nemojte odabrati mrežni pisač), opozovite izbor Automatsko prepoznavanje i potom odaberite Stvori novi priključak. Odaberite standardni TCP/IP priključak.
- **6.** U okvir za IP adresu upišite IP adresu pisača. Opozovite izbor Ispitaj pisač ili Automatsko ispitivanje, ako je primjenjivo. Sustav Windows će na sljedećem zaslonu pokušati otkriti TCP/IP priključak i zatražiti dodatne informacije o priključku. Za vrstu uređaja odaberite Generička mrežna kartica.
- **7.** U okviru Instalacija upravljačkog programa pisača odaberite Imam disk i potražite lokaciju odgovarajućeg mini upravljačkog programa te odaberite odgovarajući mini upravljački program.
- **8.** Odredite naziv pisača i odaberite željene mogućnosti dijeljenja. Nakon instaliranja pisača nemojte odmah ispisati probnu stranicu.
- **9.** Vratite se na popis Pisači i desnom tipkom miša kliknite na pisač koji ste upravo instalirali te odaberite svojstva.
- 10. Otvorite karticu Priključci, označite priključak za pisač koji ste upravo instalirali i odaberite Konfiguriraj priključak. Odaberite Neobrađeno za protokol te pod postavkama za Neobrađeno dodajte broj priključka (9001 je zadana postavka konfiguracije). Kliknite na U redu i zatvorite prozor sa svojstvima.
- **11.** Ponovno otvorite popis pisača i desnom tipkom miša kliknite na novoinstalirani pisač. Otvorite svojstva i ispišite probnu stranicu.
- **12.** Ako je ispis uspješan, odmah biste trebali moći upotrijebiti ovaj pisač iz bilo kojeg programa u sustavu Windows.